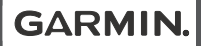

# EDGE® 1030 PLUS

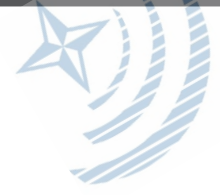

Používateľský manuál

© 2020 Garmin Ltd. alebo dcérske spoločnosti

Všetky práva vyhradené. Táto príručka je chránená zákonmi o autorských právach a nesmie byť kopírovaná ani ako celok, ani čiastočne, bez písomného súhlasu spoločnosti Garmin. Spoločnosť Garmin si vyhradzuje právo na zmenu alebo vylepšovanie svojich produktov a realizáciu zmien v obsahu tejto príručky bez povinnosti o týchto zmenách a vylepšeniach informovať akékoľvek osoby alebo organizácie. Najnovšie aktualizácie a doplňujúce informácie o používaní tohto produktu nákdete na stránke www. garmin.com.

Garmin®, logo Garmin, ANT+®, Auto Lap®, Auto Pause®, Edge®, Forerunner® a Virtual Partner® sú ochranné známky spoločnosti Garmin Ltd. alebo jej dcérskych spoločností registrované v USA a v iných krajinách. Connect IQ™, Garmin Connect™, Garmin Express™, Varia™, Varia Vision™ a Vector™ sú ochranné známky spoločnosti Garmin Ltd. alebo jej dcérskych spoločností. Tieto ochranné známky sa nesmú používať bez výslovného súhlasu spoločnosti Garmin.

Android™ je ochranná známka spoločnosti Google Inc. Apple® a Mac® sú ochranné známky spoločno-<br>sti Apple Inc. registrované v USA a v ďalších krajinách. Slovnú známku a logá BLUETOOTH® vlastní spoločnosť Bluetooth SIG, Inc. a každé použitie týchto známok spoločnosťou Garmin podlieha licencii. The Cooper Institute® a ďalšie súvisiace ochranné známky sú vlastníctvom organizácie The Cooper Institute. Technológiu pokročilej analýzy srdcovej frekvencie poskytuje spoločnosť Firstbeat. Di2™ a Shimano STEPS™ sú ochranné známky spoločnosti Shimano, Inc. Shimano® je registrovaná ochranná známka spoločnosti Shimano, Inc. Training Stress Score™ (TSS), Intensity Factor™ (IF) a Normalized Power™ (NP) sú ochranné známky spoločnosti Peaksware, LLC. STRAVA a Strava™ sú ochranné známky spoločnosti Strava, Inc. Wi‑Fi® je registrovaná ochranná známka spoločnosti Wi-Fi Alliance Corporation. Windows® je registrovaná ochranná známka spoločnosti Microsoft Corporation v Spojených štátoch a v iných krajinách. Ostatné ochranné známky a obchodné mená sú vlastníctvom príslušných vlastníkov. Tento produkt je ANT+® certifikovaný.

Na adrese www.thisisant.com/directory nájdete zoznam kompatibilných produktov a aplikácií. M/N: A03485

# Obsah príručky

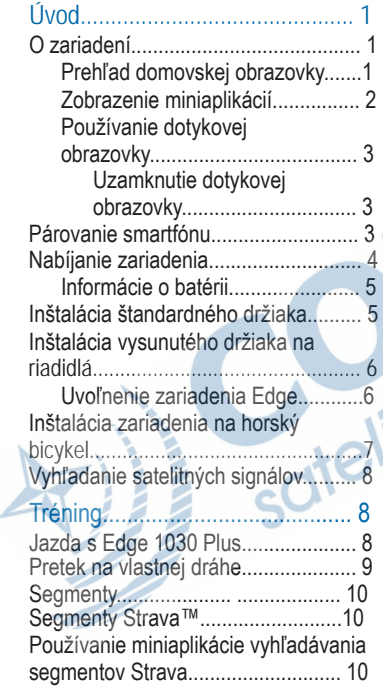

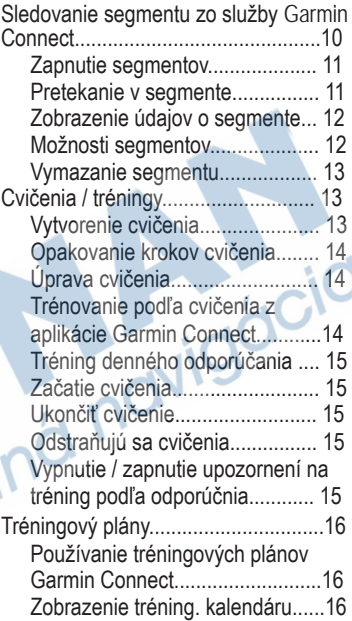

Ź

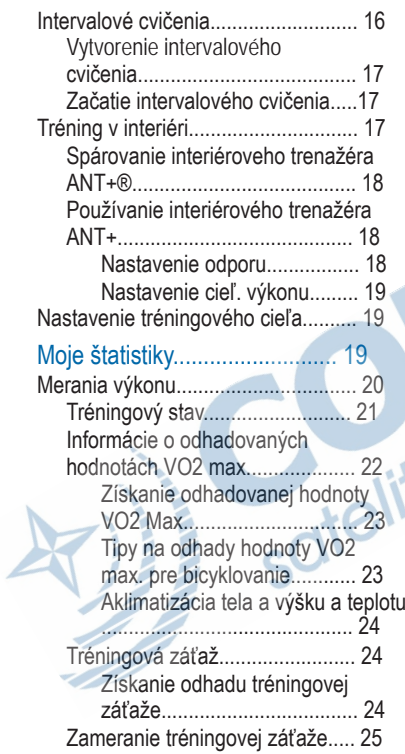

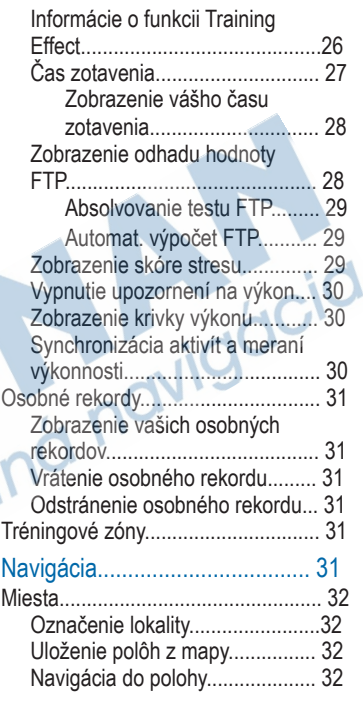

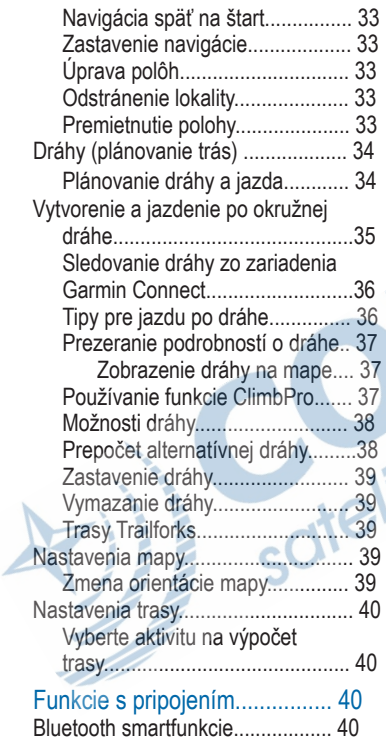

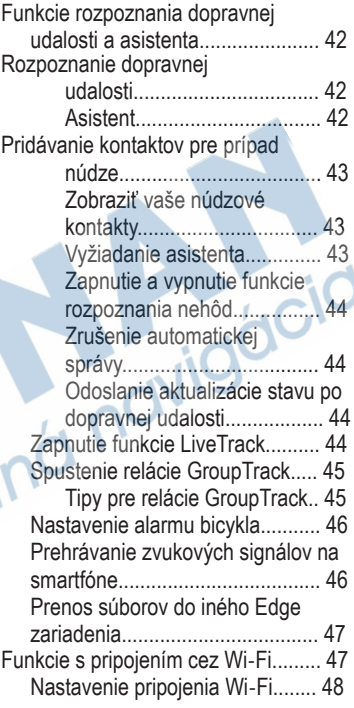

Nastavenia Wi‑Fi......................... 48

### Bezdrôtové snímače................. 48

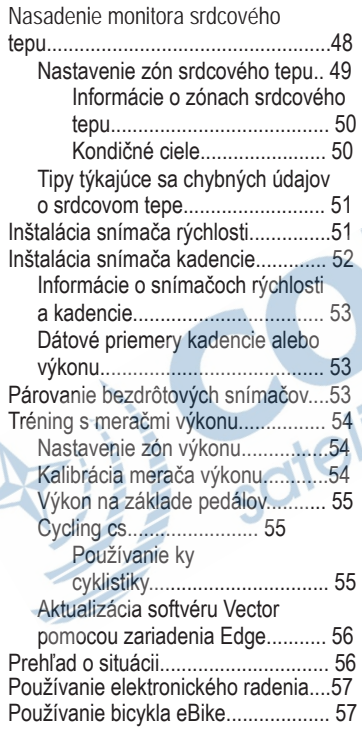

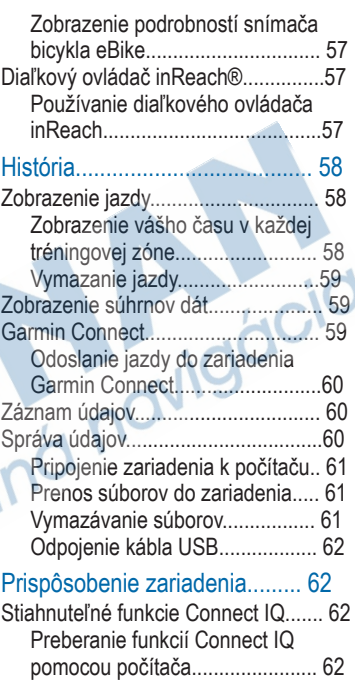

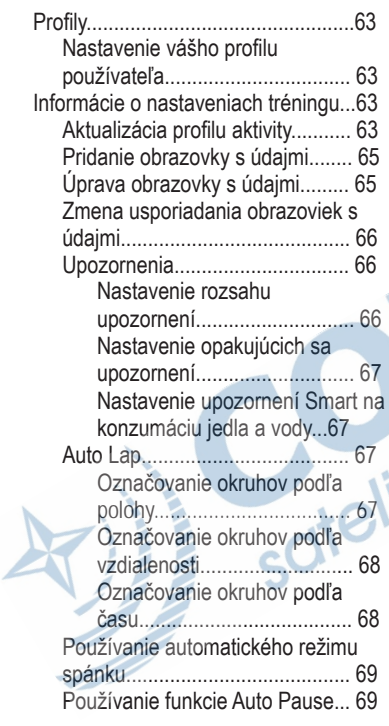

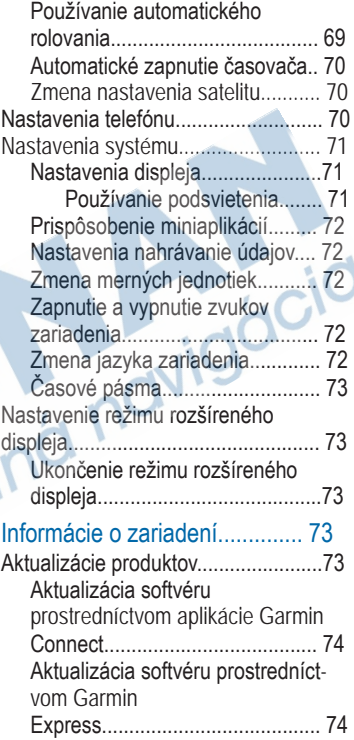

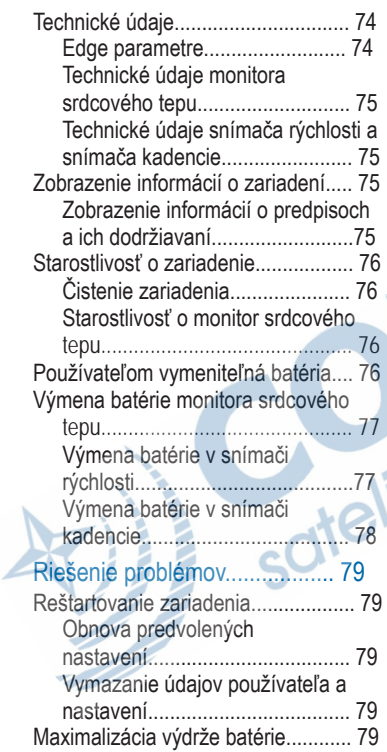

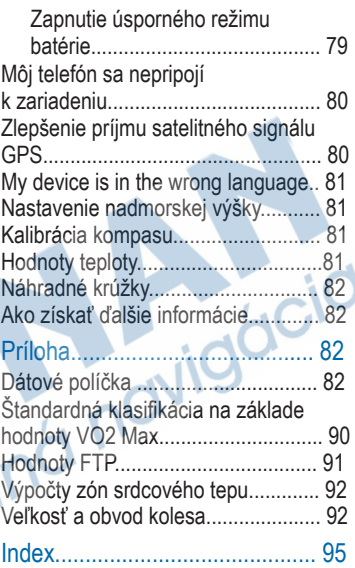

# Úvod

### A VAROVANIE

Pozrite si príručku Dôležité informácie o bezpečnosti a produkte v balení s produktom, kde nájdete upozornenia spojené s produktom a iné dôležité informácie. Pred zahájením alebo zmenou programu

cvičenia sa zakaždým poraďte s lekárom.

## **O zariadení**

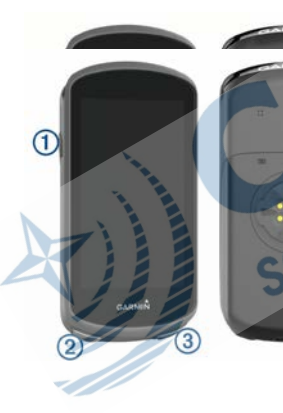

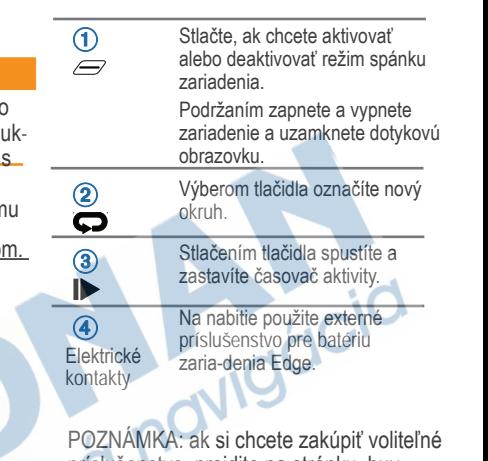

príslušenstvo, prejdite na stránku buy. garmin.com.

### **Prehľad domovskej obrazovky**

A

Domovská obrazovka vám poskytuje rýchly prístup ku všetkým funkciám zariadenia Edge.

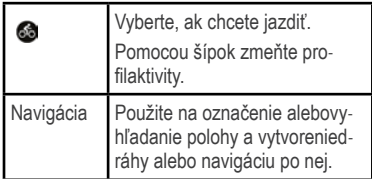

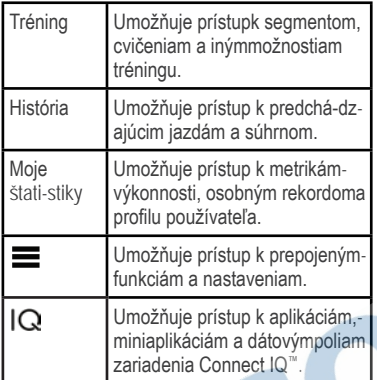

### **Zobrazenie miniaplikácií**

Vaše zariadenie sa dodáva s niekoľkými nainštalovanými miniaplikáciami a ďalšie sú k dispozícii po spárovaní vášho zariadenia so smartfónom alebo iným kompatibilným zariadením.

1Na domovskej obrazovke potiahnite prstom po obrazovke zhora nadol.

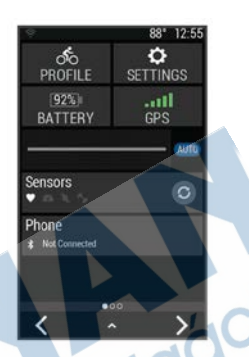

Zobrazí sa miniaplikácia nastavení. Blikajúca ikona znamená, že vaše zariadenie vyhľadáva signál. Neprerušovane svietiaca ikona znamená, že sa našiel signál z pripojeného snímača. Výberom ľubovoľnej ikony zmeňte nastavenia.

#### 2Potiahnutím prstom doľava alebo doprava zobrazíte ďalšie miniaplikácie.

Keď nabudúce potiahnete prstom nadol, aby sa zobrazili miniaplikácie, uvidíte naposledy zobrazenú miniaplikáciu.

### **Používanie dotykovej obrazovky**

• Keď beží časovač, ťuknutím na obrazovku zobrazíte prekrytie s časovačom.

Toto prekrytie umožňuje návrat na domovskú obrazovku počas jazdy.

- Výberom položky **n** sa vrátite na domovskú obrazovku.
- Potiahnutím prstom alebo pomocou šípky posúvate zobrazenie.
- Výberom položky sa vráťte na predchádzajúcu stranu.
- Výberom položky uložíte zmeny a zatvoríte stránku.
- Výberom položky**X** zatvoríte stránku a vrátite sa na predchádzajúcu stránku.
- Výberom položky @ vyhľadávate v blízkosti polohy.
- Výberom položky v odstránite položku.
- $\cdot$  Výberom položky  $\Phi$  získate ďalšie informácie.

**Uzamknutie dotykovej obrazovky**  Dotykovú obrazovku môžete uzamknúť a zabrániť tak neúmyselným dotykom obrazovky.

• Podržte tlačidlo  $\mathcal{Q}$  a vyberte položku

#### **Uzamk. obraz.**.

 $\cdot$  Počas aktivity vyberte položku  $\mathcal{Q}$ .

### **Párovanie Edge so smartfónom**

Ak chcete používať funkcie pripojenia zariadenia Edge, zariadenie musí byť spárované priamo cez aplikáciu Garmin Connect™, nie cez nastavenia Bluetooth® v smartfóne.

- 1Z obchodu s aplikáciami v smartfóne nainštalujte aplikáciu Garmin Connect a otvorte ju.
- 2Podržaním tlačidla *zapnite zariadenie*. Pri prvom zapnutí zariadenia vyberiete jazyk zariadenia. Na ďalšej obrazovke sa zobrazí výzva na spárovanie so smartfónom.

TIP: do režimu párovania môžete manuálne prejsť výberom položky Telefón > **Spárovať smartfón**. 3Vyberte možnosť pridania zariadenia do konta Garmin Connect:

• Ak ide o prvé zariadenie, ktoré ste spárovali s aplikáciou Garmin Connect, postupujte podľa zobrazených pokynov.

- Ak ste s aplikáciou Garmin Connect už spárovali iné zariadenie, z ponuky alebo vyberte položky **Zariadenia Garmin** > **Pridať zariadenie** a postupujte podľa pokynov na obrazovke. Stlačte aleho  $\bullet\bullet\bullet$
- **POZNÁMKA:** Na základe nastavení a príslušenstva ktoré máte zaregistrované vo vašom účte Garmin Connect , zariadenie navrhne odporúčané dátové polia a umožní vopred napárovať používané snímače.
- Po úspešnom spárovaní sa zobrazí správa a vaše zariadenie sa automaticky zosyn- chronizuje so smartfónom.

### **Nabíjanie zariadenia**

### OZNÁMENIE

Korózii zabránite tak, že pred nabíjaním a pripojením k počítaču dôkladne vysušíte port USB, ochranný kryt a okolie.

Zariadenie je napájané zo zabudovanej lítium-iónovej batérie, ktorú možno nabíjať cez štandardnú zásuvku v stene alebo cez port USB na počítači.

**POZNÁMKA:** pri teplotách mimo schváleného rozsahu sa zariadenie nebude nabíjať (strana 74).

1Potiahnite nahor ochranný kryt  $\bigcirc$ portu USB (2)

2Menší koniec kábla USB zapojte do portu USB na zariadení.

3Väčší koniec kábla USB zapojte do sieťového adaptéra alebo portu USB na počítači.

4Pripojte sieťový adaptér do štandardnej stenovej zásuvky.

Po pripojení zariadenia k zdroju napájania sa zariadenie zapne.

5Úplne nabite zariadenie.

Po nabití zariadenia zatvorte ochranný kryt.

#### **Informácie o batérii**

### A VAROVANIE

Toto zariadenie obsahuje lítium-iónovú batériu. Pozrite si príručku Dôležité informácie o bezpečnosti a produkte v balení s produktom, kde nájdete upozornenia spojené s produktom a iné dôležité informácie.

### **Inštalácia štandardného držiaka**

Najlepší príjem signálu GPS získate, keď umiestnite držiak na bicykel tak, aby predná časť zariadenia smerovala k oblohe. Držiak na bicykel môžete nainštalovať na rám alebo riadidlá.

1Zariadenie nainštalujte na bezpečné miesto, kde to nenaruší bezpečnú prevádzku vášho bicykla.

2Umiestnite gumený kotúč na zadnú

stranu držiaka bicykla.

Súčasťou balenia sú dva gumené kotúče, môžete si teda vybrať kotúč, ktorý najviac vyhovuje vášmu bicyklu. Gumené jazýčky sú zarovnané so zadnou stranou držiaka na bicykel tak, aby držiak zostal na svojom mieste.

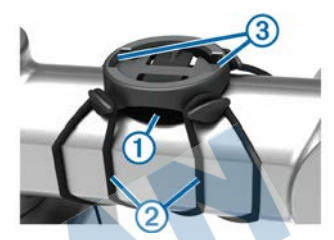

3Umiestnite držiak na bicykel na rám bicykla.

4Držiak na bicykel bezpečne pripevnite na miesto pomocou dvoch remienkov (2).

- 5Zarovnajte jazýčky na zadnej strane zariadenia s drážkami držiaka na bicykel (3).
- 6Ľahko stlačte a otočte zariadenie v smere hodinových ručičiek, kým nezapadne na svoje miesto.

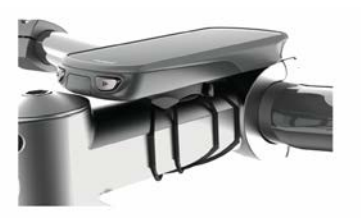

### **Inštalácia vysunutého držiaka na riadidlá**

**POZNÁMKA:** ak nemáte držiak, túto úlohu môžete preskočiť.

- 1Zariadenie Edge nainštalujte na bezpečné miesto, kde to nenaruší bezpečnú prevádzku vášho bicykla.
- 2Pomocou šesťhranného kľúča odstráňte skrutku  $\bigcap$  z konektora riadidiel  $\odot$ .

 $\widehat{\mathbf{2}}$ 

5Vymeňte a utiahnite skrutku.

**POZNÁMKA:** Garmin® odporúča skrutku tesne utiahnuť, aby bolo rameno zariadenia dobre pripevnené s maximálnou špecifikáciou točivého momentu 7 lbf-in. (0,8 N-m).

6Zarovnajte jazýčky na zadnej strane zariadenia Edge s drážkami držiaka 3

3Umiestnite gumovú podložku okolo riadidiel:

- Ak je priemer riadidiel 25,4 mm, použite hrubšiu podložku.
- Ak je priemer riadidiel 31,8 mm, použite tenšiu podložku.
- 4Okolo gumovej podložky upevnite držiak na riadidlá.

7Ľahko stlačte a otočte Edge zariadenie v smere hodinových ručičiek, kým nezapadne na svoje miesto.

### **Uvoľnenie zariadenia Edge**

- 1Otočením zariadením Edge v smere hodinových ručičiek ho uvoľníte.
- 2Následne zariadenie Edge zložte z držiaka.

### **Inštalácia zariadenia na horský bicykel**

**POZNÁMKA:** ak nemáte držiak, túto úlohu môžete preskočiť.

- 1Zariadenie Edge nainštalujte na bezpečné miesto, kde to nenaruší bezpečnú prevádzku vášho bicykla.
- 2Pomocou 3 mm šesťhranného kľúča odstráňte skrutku  $\Omega$ z konektora riadidiel $\left( \mathbf{2} \right)$ .

GARMIN

- Ak je priemer riadidiel 35 mm, nepoužívajte gumenú podložku.
- 4Umiestnite konektor riadidiel okolo riadidiel tak, aby rameno zariadenia bolo nad predstavcom bicykla.

5Pomocou 3 mm šesťstranného kľúča uvoľnite skrutku 3 na ramene držiaka, umiestnite rameno držiaka na miesto a utiahnite skrutku.

**POZNÁMKA:** Garmin odporúča skrutku tesne utiahnuť, aby bolo rameno zariadenia dobre pripevnené s maximálnou špecifikáciou točivého momentu 20 lbf-in. (2,26 N-m). Pravidelne kontrolujte tesnosť skrutky.

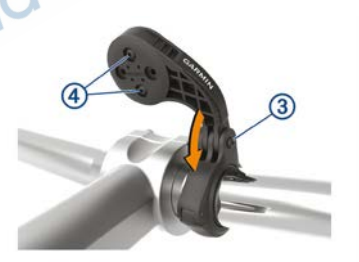

3Vyberte možnosť:

• Ak je priemer riadidiel 25,4 mm, umiestnite okolo riadidiel hrubšiu podložku.

 $\mathbf{\widehat{2}}$ 

• Ak je priemer riadidiel 31,8 mm, umiestnite okolo riadidiel tenšiu podložku.

- 6V prípade potreby pomocou 2 mm šesťhranného kľúča odstráňte dve skrutky zo zadnej strany držiaka a odstráňte a otočte konektor a vymeňte skrutky na zmenu orientácie držiaka.
- 7Vymeňte a zatiahnite skrutku na konektore riadidiel.

**POZNÁMKA:** Garmin odporúča skrutku tesne utiahnuť, aby bolo rameno zariadenia dobre pripevnené s maximálnou špecifikáciou točivého momentu 7 lbf-in. (0,8 N-m).

Pravidelne kontrolujte tesnosť skrutky.

8Zarovnajte jazýčky na zadnej strane zariadenia Edge s drážkami držiaka 6.

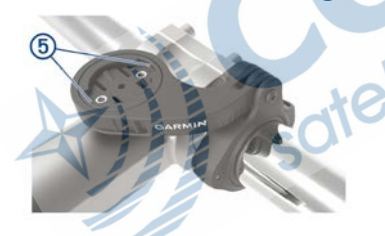

9Ľahko stlačte a otočte Edge zariadenie v smere hodinových ručičiek, kým nezapadne na svoje miesto.

### **Vyhľadanie satelitných signálov**

Toto zariadenie môže na vyhľadanie satelitných signálov vyžadovať priamy výhľad na oblohu. Čas a dátum sa nastaví automaticky na základe polohy GPS. TIP: ďalšie informácie o systéme GPS nájdete na stránke www. garmin.com /aboutGPS.

1Vyjdite na otvorené priestranstvo. Predná časť zariadenia musí smerovať k oblohe.

2Čakajte, kým zariadenie nájde satelity. Vyhľadanie satelitných signálov môže trvať 30 – 60 sekúnd.

# **Tréning**

### **Jazda na bicykli**

Ak je zariadenie vybavené (v balení)<br>bezdrôtovým snímačom ANT+, ich spárovanie je už nastavené a je ho možné aktivo-<br>vať v priebehu úvodného nastavenia. Inak je možné pridať snímače počas úvodného nastavenia po prvom zapnutí zariadenia.

1Podržaním tlačidla **zapnite zariadenie.** 

2Vyjdite von a počkajte (na mieste, bez pohybu), pokým zariadenie vyhľadá satelity. Aktívne spojenie je následne signalizované na displeji.

3Následne z menu hlavnej obrazovky

zvoľte **<**alebo > pre výber profilu aktivity.

 $47$ voľte  $\odot$ 

5Následne záznam spustíte tlačidlom

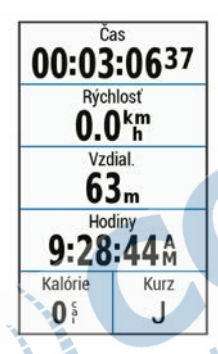

**POZNÁMKA:** história sa zaznamenáva len vtedy, keď sú spustené stopky / záznam.

6Posunom vpravo a vľavo si zobrazíte dašie aktívne stránky s dátovymi poliami. Kedykoľvek môžete "potiahnutím" z hornej časti displeja zobraziť stránku s dostupnými widgets.

- 7Krátkym kliknutím na obrazovku si zobrazíte prekrytie so skratkami a ďalším informáciami o stavu batérie a pod.
- 8Stlačte **ID** pre pozastavenie záznamu.

**TIP:** pred uložením tejto jazdy a jej zdieľaním v účte Garmin Connect môžete zmeniť typ jazdy. Presné údaje typu jazdy sú dôležité na vytváranie dráh vhodných pre cyklistov.

9Zvoľte Uložiť jazdu.

### 10Zvoľte v pre potvrdenie **Pretek na predchádzajúcej aktivite**

Jednou z možností spustenia virtuálneho preteku je možnosť spustiť pretek na predchádzajúcej alebo stiahnutej aktivite

1Zvoľtet Tréning > **Preteky s aktivitou**. 2Vyberte možnosť:

- Zvoľte **Preteky s aktivitou** pre výber zaznamenanej aktivity na zaridení.
- Zvoľte **Uložené dráhy** pre výber aktivity stiahnutej z Garmin Connect.

3Vyberte požadovanä aktivitu.

4Zvoľte **Jazda**.

5Výber potvrďte v pre spustenie aktivity a záznamu (stopky).

### **Segmenty**

**Nasledovanie segmentu:** zo svojho účtu Garmin Connect môžete segmenty odoslať na svoje zariadenie. Po uložení segmentu do zariadenia, môžete daný segment nasledovať.

**POZNÁMKA:** pri stiahnutí trasy z účtu Garmin Connect sa všetky segmenty na trasy stiahnu automaticky.

**Pretekanie v segmente:** v segmente môžete pretekať a pokúsiť sa vyrovnať alebo prekonať svoj osobný rekord alebo rekord iných cyklistov, ktorí v danom segmente jazdili.

### **Segmenty Strava™**

Do svojho zariadenia Edge 1030 Plus si môžete stiahnuť segmenty Strava. Sledovaním segmentov Strava môžete porovnať svoj výkon s výkonom pri minulých jazdách alebo s výkonov priateľov a profesionálov, ktorí absolvovali rovnaký segment.

Ak sa chcete zaregistrovať a získať členstvo v službe Strava, prejdite na miniaplikáciu segmentov vo svojom účte Garmin Connect. Ďalšie informácie nájdete na webe www.strava.com.

Informácie v tomto návode sa vzťahujú na segmenty Garmin Connect aj na segmenty Strava.

#### **Používanie miniaplikácie vyhľadávania segmentov Strava**

Miniaplikácia vyhľadávania segmentov Strava vám umožňuje zobraziť blízke segmenty Strava a jadziť ich.

- 1V miniaplikácii vyhľadávania
	- segmentov Strava vyberte požadovaný segment.
- 2Vyberte možnosť:
- Výberom položky **\*** označíte segment vo vašom účte Strava.
- Výberom položky **Prevziať** > **Jazda** prevezmete segment do zariadenia a spustíte jazdu.
- Výberom položky **Jazda** spustíte jazdu v prevzatom segmente.
- 3Výberom položky alebo zobrazíte časy segmentov, najlepšie časy vašich priateľov a čas lídra segmentu.

#### **Sledovanie segmentu zo služby Garmin Connect**

Skôr než budete môcť prevziať a sledovať segment zo služby Garmin Connect, musíte si vytvoriť účet Garmin Connect (strana 59).

**POZNÁMKA:** ak používate segmenty služby Strava, vaše segmenty označené hviezdičkou sa automaticky prenesú do zariadenia po jeho synchronizácii s aplikáciou Garmin Connect.

1Vyberte možnosť:

- Otvorte aplikáciu Garmin Connect.
- Prejdite na stránku **connect.garmin.com.**

2Vyberte segment.

3Vyberte tlačidlo **al** alebo položku **Odoslať do zariadenia**.

4Postupujte podľa pokynov na obrazovke.

5Na zariadení Edge vyberte položky **Tréning** > **Segmenty**.

6Vyberte segment.

7Vyberte položku **Jazda**.

### **Zapnutie segmentov**

Môžete zapnúť pretekanie v segmente a pokyny, ktoré vás upozornia na blížiace sa segmenty.

1Vyberte položky **Tréning** > **Segmenty** > > **Zapnúť/vypnúť** > **Upraviť viaceré**.

2Vyberte segmenty, ktoré chcete povoliť.

**POZNÁMKA:** pokyny, ktoré vás upozornia na blížiace sa segmenty, sa zobrazia len pre zapnuté segmenty.

#### **Pretekanie v segmente**

Segmenty sú virtuálne pretekárske trate.

Môžete pretekať v segmente a porovnávať svoj výkon s predchádzajúcimi aktivitami, výkonmi iných jazdcov, pripojenými kontaktmi vo vašom účte Garmin Connect alebo inými členmi cyklistickej komunity.

Svoje údaje o aktivite môžete nahrať na svoj účet Garmin Connect a pozrieť si svoju pozíciu v segmente.

**POZNÁMKA:** ak sú váš účet Garmin Connect a účet Strava prepojené, vaša aktivita sa automaticky odošle na váš účet Strava, aby ste si mohli skontrolovať pozíciu v segmente.

1Výberom položky **D** spustite časovač aktivity a vydajte sa na jazdu. Keď počas cesty prejdete cez zapnutý segment, môžete v danom segmente pretekať.

2Začnite pretekať v segmente. Obrazovka s údajmi segmentu sa zobrazí automaticky.

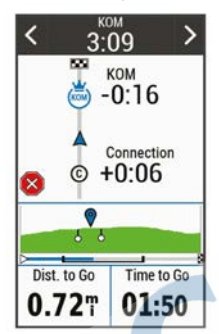

3V prípade potreby môžete pomocou šípok v priebehu pretekov zmeniť cieľ.

Môžete pretekať proti lídrovi segmentu, svojmu výkonu z minulosti alebo iným jazdcom (ak sú k dispozícii). Cieľ sa automaticky nastaví na základe vášho aktuálneho výkonu. Po dokončení segmentu sa zobrazí správa.

**Zobrazenie údajov o segmente**  1Vyberte položky **Tréning** > **Segmenty**. 2Vyberte segment.

3Vyberte možnosť:

- Výberom položky **Mapa** zobrazíte segment na mape.
- Výberom položky **Nadmorská výška** zobrazíte graf výšky pre daný segment.
- Vyberte položku Súťaže na zobrazenie časov jazdy a priemerných rýchlosti lídra segmentu, lídra skupiny alebo vyzývateľa, svojho najlepšieho osobného času a priemernej rýchlosti, a tiež ostatných jazdcov (ak je to relevantné).

**TIP:** môžete si vybrať záznam v tabuľke lídrov na zmenu vášho cieľa pre segment preteku.

### **Možnosti segmentov**

Vyberte položky **Tréning** > **Segmenty** >

#### **Sprievodca odbočkami:** zapína alebo vypína signály.

**Automaticky vybrať námahu:** zapína alebo vypína automatické nastavenie cieľov na základe aktuálneho výkonu.

- **Vyhľadať:** umožňuje vyhľadávať uložené segmenty podľa názvu.
- **Zapnúť/vypnúť:** zapína alebo vypína segmenty, ktoré sú v zariadení aktuálne načítané.
- **Predvolená priorita víťaza:** umožňuje vám vybrať poradie cieľov pri súťažení v rámci úseku.
- **Vymazať:** umožňuje odstrániť všetky alebo viacero uložených segmentov zo zariadenia.

### **Vymazanie segmentu**

1Vyberte položky **Tréning** > **Segmenty**. 2Vyberte segment.

3Stlačte tlačidlo **> V**.

### **Cvičenia**

Môžete si vytvoriť vlastné cvičenia, ktoré zahŕňajú ciele pre každú časť cvičenia a pre rozličné vzdialenosti, časy a kalórie.

Pomocou aplikácie Garmin Connect si môžete vytvoriť cvičenia a preniesť ich do svojho zariadenia. Cvičenie si môžete tiež vytvoriť a uložiť priamo v zariadení.

Pomocou aplikácie Garmin Connect si môžete naplánovať cvičenia. Cvičenia si môžete naplánovať vopred a uložiť ich vo svojom zariadení.

**Vytvorenie cvičenia** 

1Vyberte položku **Tréning** > **Cvičenia** > **Vytvoriť novú**.

2Zadajte názov cvičenia a vyberte položku **↓** 

3Vyberte položku **Pridať nový krok**.

4Vyberte typ kroku cvičenia.

Napríklad vyberte možnosť **Oddych**, ak chcete tento krok použiť ako odpočinkové kolo.

Počas odpočinkového kola sa časovač nezastaví a zaznamenávajú sa údaje.

5Vyberte trvanie kroku cvičenia.

- Vyberte napríklad položku **Vzdialenosť**, ak chcete krok ukončiť po určitej vzdialenosti.
- 6V prípade potreby môžete zadať vlastnú hodnotu trvania.

7Vyberte typ cieľa pre krok cvičenia. Vyberte napríklad položku **Zóna srdcového tepu**, ak chcete počas kroku zachovať konzistentný srdcový tep.

8V prípade potreby vyberte zónu cieľa alebo zadajte vlastný rozsah.

Môžete vybrať napríklad zónu srdcového tepu. Zariadenie pri každom zvýšení nad alebo znížení pod nastavený srdcový tep zapípa a zobrazí sa správa.

9Ak chcete krok uložiť, vyberte položku .

10Ak chcete do cvičenia pridať ďalšie kroky, vyberte položku Pridať nový krok.

11Ak chcete cvičenie uložiť, vyberte

### **Opakovanie krokov cvičenia**

Ak chcete opakovať krok cvičenia, najskôr musíte vytvoriť cvičenie aspoň s jedným krokom.

1Vyberte položku Pridať nový krok. 2Vyberte možnosť:

- Vyberte položku **Opakovať**, ak chcete krok zopakovať raz alebo viackrát. Môžete napríklad desaťkrát opakovať 5-kilometrový krok.
- Vyberte položku **Opakovať až do**, ak chcete krok opakovať určitý čas. Môžete napríklad opakovať 5-kilometrový krok počas 60 minút alebo kým srdcový tep dosiahne 160 úderov za minútu.

3Vyberte položku Späť ku kroku a vyberte, ktorý krok chcete opakovať.

4Ak chcete krok uložiť, vyberte položku

### **Úprava cvičenia**

1Vyberte položky **Tréning** > **Cvičenia**. 2Vyberte cvičenie.

3Stlačte tlačidlo

4Vyberte krok a potom položku **Upraviť krok**.

5Zmeňte atribúty kroku a vyberte položku .

položku . 6Ak chcete cvičenie uložiť, vyberte

#### **Trénovanie podľa cvičenia z aplikácie Garmin Connect**

Ak si chcete stiahnuť cvičenie z aplikácie Garmin Connect, musíte mať vytvorený účet Garmin Connect (strana 59).

1Vyberte možnosť:

- Otvorte aplikáciu Garmin Connect.
- Prejdite na stránku **connect.garmin.com**.

2Vyberte položky **Tréning** > **Cvičenia**.

3Nájdite cvičenie alebo si vytvorte a uložte nové cvičenie.

### 4Vyberte tlačidlo **al** alebo položku **Odoslať do zariadenia**.

5Postupujte podľa pokynov na obrazovke.

### **Denné odporúčania na jazdu**

Pre spustenie / aktiváciu denných odporúčaní na jazdu je nevyhnutné aby ste jazdili s pulzomerom a wattmetrom minimálne 7 dní.

#### 1Zvoľte **Tréning** > **Cvičenia** > **Denné odporúčané cvičenie**.

2Vyberte cvičenie.

3Zvoľte **Cvičiť**.

### **Začatie cvičenia**

1Vyberte položku **Tréning** > **Cvičenia**.

2Vyberte cvičenie.

3Vyberte položku **Jazda**.

4Výberom ikony **Synty Syntys** spustíte časovač aktivity.

Po začatí cvičenia zariadenie zobrazí každý krok cvičenia, cieľ (ak nejaký je) a aktuálne údaje o cvičení. Keď sa budete blížiť ku koncu kroku cvičenia, zaznie zvukový alarm. Zobrazí sa správa s

odpočítavaním zostávajúceho času alebo vzdialenosti do začiatku nového kroku. **Ukončiť cvičenie** 

- Výberom položky <>>>
môžete kedykoľvek ukončiť krok cvičenia a začať nasledujúci krok.
- Ak chcete ukončiť krok cvičenia a reštartovať ho, kedykoľvek potiahnite prstom zo spodnej časti obrazovky a vyberte položku **Reštartovať krok**.
- Časovač aktivity môžete kedykoľvek
	- zastaviť výberom možnosti
- Cvičenie môžete kedykoľvek ukončiť potiahnutím prstom z hornej časti obrazovky a výberom položky

Zastaviť cvičenie > v miniaplikácii ovládacích prvkov.

### **Odstraňujú sa cvičenia**

1Vyberte položky **Tréning** > **Cvičenia** >

### > **Odstrániť viaceré**.

2Vyberte jedno alebo viaceré cvičenia.

3Vyberte položku .

### **Vypnutie a zapnutie denných odporúčaní na jazdu**

Denné odporäčania na jazdu sú dostupné na základe predchádzajúcich meraní aktivít uložených v Connect.

2Vyberte **Zapnúť** / **Vypnúť**.

# **Tréningové plány**

Predtým, ako si budete môcť prevziať a používať tréningový plán z aplikácie Garmin Connect, musíte si vytvoriť účet Garmin Connect (strana 44). Všetky naplánované tréningové plány sa zobrazia v kalendári na displeji zariadenia.

#### **Používanie tréningových plánov Garmin Connect**

Predtým, ako si budete môcť prevziať a používať tréningový plán z aplikácie Garmin Connect, musíte si vytvoriť účet Garmin Connect (strana 59). V aplikácii Garmin Connect môžete vyhľadať tréningový plán a naplánovať cvičenia a kurzy.

1Zariadenie pripojte k počítaču. 2Prejdite na stránku connect.garmin.com. 3Vyberte a naplánujte tréningový plán. 4Skontrolujte tréningový plán vo svojom kalendári. 5Vyberte možnosť:

- Synchronizujte svoje zariadenie s aplikáciou Garmin Express™ v počítači.
- Synchronizujte svoje zariadenie s aplikáciou Garmin Connect v smartfóne.

### **Zobrazenie Tréningového kalendára**

Keď si vyberiete deň v tréningovom kalendári, môžete tréning zobraziť alebo začať. Môžete tiež zobraziť uložené jazdy.

1Vyberte**Tréning** > **Plán tréningu**.

 . 2Vyberte **前** 

3Vyberte deň na zobrazenie naplánovaného dňa cvičenia alebo uloženej jazdy.

### **Intervalové cvičenia**

Intervalové cvičenia si môžete vytvoriť na základe vzdialenosti alebo času. V zariadení sa uloží vaše vlastné intervalové cvičenie, kým si nevytvoríte iné intervalové cvičenie. V prípade jazdy na vopred známu vzdialenosť môžete použiť otvorené intervaly. Po výbere položky zariadenie zaznamená interval a prejde na interval odpočinku.

### **Vytvorenie intervalového cvičenia**

1Vyberte položky **Tréning** > **Intervaly** > **Upraviť** > **Intervaly** > **Typ**.

2Vyberte možnosť.

**TIP:** nastavením typu na možnosť Otvorené vytvoríte neobmedzený interval.

3V prípade potreby zadajte najvyššiu a najnižšiu hodnotu intervalu.

4Vyberte položku Trvanie, zadajte časovú hodnotu intervalu a vyberte možnosť .

5Stlačte tlačidlo **. 5** 

6Vyberte položky **Oddych** > **Typ**.

7Vyberte možnosť.

8V prípade potreby zadajte najvyššiu a najnižšiu hodnotu intervalu odpočinku.

9Vyberte položku **Trvanie**, zadajte časovú hodnotu intervalu odpočinku a vyberte možnosť .

10Stlačte tlačidlo **.** 

- 11Vyberte jednu alebo niekoľko možností:
	- Ak chcete nastaviť počet opakovaní, vyberte položku **Opakovať**.

• Ak chcete k vášmu cvičeniu pridať neobmedzenú rozcvičku, vyberte položky **Rozcvička** > **Zapnúť**.

• Ak chcete k vášmu cvičeniu pridať neobmedzené ukľudnenie, vyberte položky **Ukľudnenie** > **Zapnúť**.

### **Začatie intervalového cvičenia**

1Vyberte položky **Tréning** > **Intervaly** > **Cvičiť**.

2Výberom ikony **Volume z** spustíte časovač aktivity.

3Keď má intervalové cvičenie rozcvičku, výberom položky začnete prvý interval.

4Postupujte podľa pokynov na obrazovke.

Po dokončení všetkých intervalov sa zobrazí správa.

### **Tréning v interiéri**

Zariadenie obsahuje profil vnútorných aktivít, pri ktorom je navigácia GPS vypnutá. Keď je systém GPS vypnutý, rýchlosť a vzdialenosť nie sú k dispozícii, ak nemáte kompatibilný snímač alebo nepoužívate interiérový trenažér, ktorý odosiela do zariadenia údaje o rýchlosti a vzdialenosti.

### **Spárovanie interiéroveho trenažéra ANT+®**

- 1Zariadenie umiestnite do vzdialenosti 3 m (10 stôp) od interiéroveho trenažéra ANT+.
- 2Vyberte položky **Tréning** > **Trenažér** > Spár.cyklotr. ANT+.
- 3Vyberte interiérový trenažér, ktorý chcete spárovať so zariadením.

4Vyberte položku Pridať.

Po spárovaní interiérového trenažéra so zariadením sa interiérový trenažér zobrazí ako pripojený snímač. Môžete si prispôsobiť údajové polia tak, aby sa v nich zobrazovali údaje snímača.

#### **Používanie interiérového trenažéra ANT+**

Predtým, ako budete môcť používať kompatibilný interiérový trenažér ANT+ musíte bicykel upevniť v trenažéri a spárovať ho so zariadením (strana 18). Zariadenie môžete používať s interiérovým trenažérom na simuláciu odporu počas sledovania dráhy, aktivity alebo cvičenia. Počas používania interiérového trenažéra sa GPS automaticky vypne.

1Vyberte položky **Tréning** > **Trenažér**.

2Vyberte možnosť:

- Výberom položky **Podľa dráhy**  budete sledovať uloženú dráhu (strana 34).
- Výberom položky **Podľa aktivity** budete sledovať uloženú jazdu (strana 8).
- Výberom položky **Podľa cvičenia** budete sledovať uložené cvičenie (strana 13).

3Vyberte dráhu, aktivitu alebo cvičenie.

4Vyberte položku **Jazda**.

5Výberom ikony aktivity. spustíte časovač

Trenažér zvýši alebo zníži odpor na základe informácií o nadmorskej výške pri dráhe alebo jazde.

### **Nastavenie odporu**

1Vyberte položku **Tréning** > **Trenažér** > **Nastavte odpor**.

2Nastavte silu odporu trenažéra.

3Výberom ikony aktivity. spustíte časovač

#### 4V prípade potreby vyberte položku alebo - a nastavte odpor počas aktivity.

### **Nastavenie cieľového výkonu**

1Vyberte položky **Tréning** > **Trenažér** > **Nastavte cieľový výkon**.

2Nastavte hodnotu cieľového výkonu.

3Výberom ikony aktivity. spustíte časovač

Sila odporu použitá trenažérom je upravená tak, aby sa udržal konštantný výkon na základe vašej rýchlosti.

4V prípade potreby môžete výberom položky **+** alebo upraviť cieľový výkon počas aktivity.

## **Nastavenie tréningového cieľa**

Funkcia tréningového cieľa spolupracuje s funkciou Virtual Partner®, aby ste sa pri tréningu mohli zameriavať na nastavenú vzdialenosť, vzdialenosť a čas alebo vzdialenosť a rýchlosť. Počas vašej tréningovej aktivity vám zariadenie poskytuje spätnú väzbu. Táto vás v reálnom čase informuje o tom, ako blízko ste k dosiahnutiu vášho tréningového cieľa.

1Vyberte položky **Tréning** > **Stanoviť cieľ**.

2Vyberte možnosť:

- Ak chcete zvoliť vopred nastavenú vzdialenosť alebo vlastnú vzdialenosť, vyberte položku Len vzdialenosť.
- Ak chcete zvoliť cieľ z hľadiska vzdialenosti a času, vyberte položku Vzdialenosť a čas.

• Ak chcete zvoliť cieľ z hľadiska vzdialenosti a rýchlosti, vyberte položku **Vzdialenosť a rýchlosť**. Zobrazí sa obrazovka tréningového cieľa s odhadovaným časom v cieli. **Odhadovaný čas v cieli** vychádza z vášho aktuálneho výkonu a zostávajúceho času.

3Stlačte tlačidlo .

4Výberom ikony **>** spustíte časovač aktivity.

5V prípade potreby posunutím zobrazte obrazovku Virtual Partner.

6Po dokončení aktivity vyberte položku  $\triangleright$  > Uložiť jazdu.

# **Moje štatistiky**

Zariadenie Edge 1030 Plus dokáže sledovať osobné štatistiky a vypočítať merania výkonnosti. K meraniam výkonnosti je potrebný kompatibilný

monitor srdcového tepu alebo merač výkonu.

### **Merania výkonu**

Tieto merania výkonu predstavujú odhady, ktoré vám môžu pomôcť sledovať a pochopiť vaše tréningové aktivity a súťažné výkony. Na tieto merania je potrebné, aby ste absolvovali niekoľko aktivít s monitorom srdcového tepu na zápästí alebo s kompatibilným hrudným monitorom srdcového tepu. Merania cyklistického výkonu vyžadujú monitor srdcového tepu a merač výkonu. Tieto odhady poskytuje a zabezpečuje spoločnosť Firstbeat. Viac informácií nájdete na stránke www.garmin. com /performance-data.

**POZNÁMKA:** odhady sa spočiatku môžu zdať nepresné. Zariadenie potrebuje, aby ste absolvovali niekoľko aktivít, aby získalo informácie o vašej výkonnosti.

*Tréningový stav:* tréningový stav ukazuje, ako váš tréning vplýva na vašu kondíciu a výkon. Váš tréningový stav vychádza z toho, akým spôsobom sa v priebehu dlhšieho obdobia mení vaša tréningová záťaž a hodnota VO2 max

- **VO2 max.:** Hodnota VO2 max. označuje maximálny objem kyslíka (v mililitroch), ktorý dokážete spotrebovať za minútu na kilogram telesnej váhy pri maximálnom výkone. Počas aklimatizácie na veľmi teplé prostredia alebo nadmorskú výšku vaše zariadenie zobrazuje hodnoty VO2 max. s korekciou podľa tepla a nadmorskej výšky.
- **Tréningová záťaž:** tréningová záťaž je súčet meraní nadmernej spotreby kyslíka po cvičení (EPOC) za uplynulých 7 dní. EPOC predstavuje odhad množstva energie, ktoré vaše telo potrebuje na zotavenie po cvičení. Zameranie tréningovej záťaže: vaše zariadenie analyzuje a distribuuje vašu tréningovú záťaž do rôznych kategórií na základe intenzity a štruktúry jednotlivých zaznamenávaných aktivít. Zameranie tréningovej záťaže zahŕňa celkovú záťaž akumulovanú podľa jednotlivých kategórií a zameranie tréningu. Vaše zariadenie zobrazuje rozloženie vašej záťaže počas posledných 4 týždňov.

**Čas zotavenia:** čas zotavenia ukazuje, koľko času zostáva, kým sa úplne zotavíte a budete pripravený/-á na ďalšie náročné cvičenie.

**Funkčný prahový výkon (FTP):** zariadenie určuje odhad FTP na základe vašich informácií z profilu používateľa, ktoré ste zadali pri úvodnom nastavení. Ak chcete získať presnejšie hodnoty, môžete si urobiť asistovaný test.

**Test stresu na základe HRV:** na test stresu na základe HRV (variabilita srdcového tepu) je potrebný hrudný monitor srdcového tepu Garmin. Zariadenie 3 minúty zaznamenáva vašu variabilitu srdcového tepu v pokoji. Udáva vašu celkovú úroveň stresu. Meria sa na stupnici od 1 do 100, pričom nižšie hodnoty predstavujú nižšiu úroveň stresu.

**Výkonnostná podmienka:** výkonnostná podmienka predstavuje odhad v reálnom čase po 6 až 20 minútach aktivity. Túto hodnotu možno pridať ako dátové pole, aby ste svoj výkonnostný stav mohli sledovať v priebehu zvyšnej časti aktivity. Porovnáva váš stav v reálnom čase s vašou priemernou kondíciou.

### **Tréningový stav**

Tréningový stav zobrazuje, aký vplyv má tréning na úroveň vašej kondície a váš výkon. Váš tréningový stav vychádza z toho, akým spôsobom sa v priebehu dlhšieho obdobia mení vaša tréningová záťaž a hodnota VO2 max. Váš tréningový stav môžete využiť pri plánovaní budúcich tréningov a ďalšom zlepšovaní úrovne vašej kondície.

**Dosahovanie vrcholu:** dosahovanie vrcholu znamená, že máte ideálnu kondíciu na preteky. Vďaka nedávnemu zníženiu tréningovej záťaže sa mohlo vaše telo zotaviť, čím ste si úplne vynahradili predchádzajúci tréning. Je potrebné to plánovať vopred, pretože tento stav vrcholného výkonu je možné udržať len krátky čas.

**Produktívny:** vaša aktuálna tréningová záťaž posúva úroveň vašej kondície a váš výkon správnym smerom. V rámci tréningu je potrebné plánovať obdobia na zotavenie, aby ste si udržali úroveň svojej kondície.

- **Udržiavanie:** vaša aktuálna tréningová záťaž je dostatočná na udržanie vašej úrovne kondície. Ak sa chcete aj naďalej zlepšovať, skúste svoje tréningy rôzne obmieňať alebo zvýšte objem tréningu.
- **Zotavenie:** pri nižšej tréningovej záťaži sa vaše telo stihne zotaviť, čo je veľmi dôležité počas dlhších období náročných tréningov. Keď sa na to budete cítiť, môžete sa vrátiť k vyššej tréningovej záťaži.
- **Neproduktívny:** vaša tréningová záťaž je na dobrej úrovni, no vaša kondícia sa znižuje. Vaše telo má pravdepodobne problém zotaviť sa, preto by ste mali venovať pozornosť svojmu celkovému zdravotnému stavu vrátane stresu, stravovania a oddychu.
- **Klesajúca kondícia:** ku klesajúcej kondícii dochádza vtedy, keď počas jedného týždňa alebo dlhšieho obdobia trénujete oveľa menej ako zvyčajne, a to má vplyv na úroveň vašej kondície. Ak chcete vidieť zlepšenie, môžete skúsiť zvýšiť svoju tréningovú záťaž.

**Presahujete svoje hranice:** vaša tréningová záťaž je veľmi vysoká a neefektívna. Vaše telo potrebuje oddych. Zaraďte do svojho plánu menej náročný tréning, aby ste si dopriali čas na zotavenie.

**Žiadny stav:** zariadenie potrebuje na určenie vášho tréningového stavu jeden alebo dva týždne histórie tréningov vrátane aktivít s výsledkami VO2 max. z behu alebo bicyklovania.

#### **Informácie o odhadovaných hodnotách VO2 max.**

Hodnota VO2 max. označuje maximálny objem kyslíka (v mililitroch), ktorý dokážete spotrebovať za minútu na kilogram telesnej váhy pri maximálnom výkone. Jednoducho povedané, hodnota VO2 max. je ukazovateľom športovej výkonnosti a so zlepšujúcou sa úrovňou kondície by sa mala zvyšovať. Tieto odhady hodnoty VO2 max. poskytuje a zabezpečuje spoločnosť Firstbeat.

Zariadenie Garmin spárované s kompatibilným monitorom srdcového tepu a meračom výkonu môžete použiť na zobrazenie odhadu hodnoty VO2. max.

#### **Získanie odhadovanej hodnoty VO2Max.**

Predtým, než budete môcť zobraziť odhad hodnoty VO2 max., musíte zapnúť monitor srdcového tepu, nainštalovať merač výkonu a spárovať ich so svojim zariadením (strana 53). Ak bol monitor srdcového tepu súčasťou balenia vášho zariadenia, tak sú už spárované. Pre čo najpresnejší odhad dokončite nastavenie profilu používateľa (strana 63) a nastavte svoj maximálny srdcový tep (strana 49). **POZNÁMKA:** odhad sa spočiatku môže zdať nepresný. Zariadenie vyžaduje niekoľko jázd, aby zistilo viac informácií o vašej cyklistickej výkonnosti.

- 1Jazdite aspoň 20 minút vonku pri stálej, vysokej intenzite.
- 2Po skončení jazdy vyberte položku Uložiť jazdu.
- 3Vyberte položky **Moje štatistiky** > **Tréningový stav** > **VO2 Max.**.

Vaša odhadovaná hodnota VO2 max. sa zobrazí ako číslo a poloha na farebnom ukazovateli.

Údaje o hodnotách VO2 max. a ich analýzy sa poskytujú so súhlasom

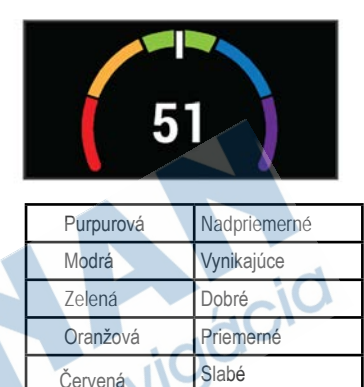

organizácie The Cooper Institute®. Ďalšie informácie nájdete v prílohe (strana 90) a na webovej lokalite www.CooperInstitute.org.

#### **Tipy na odhady hodnoty VO2 max. pre bicyklovanie**

Úspešnosť a presnosť výpočtu hodnoty VO2 max. sa zlepšuje pri rovnomernej jazde a mierne ťažkej námahe, keď srdcový tep a výkon nie sú príliš premenlivé.

- Pred jazdou skontrolujte, či zariadenie, monitor srdcového tepu a merač výkonu pracujú správne, sú spárované a majú dobrú výdrž batérie.
- Počas 20 minút jazdy udržiavajte svoj srdcový tep na viac ako 70 % maximálneho srdcového tepu.
- Počas 20 minút jazdy udržujte pomerne konštantný výkon.
- Vyhnite sa stúpajúcemu a klesajúcemu terénu.
- Vyhnite sa jazde v skupinách, kde je veľa predbiehania.

#### **Aklimatizácia na nadmorskú výšku a teplotu**

Enviromentálne faktory akými vysoká teplota a nadmorská výška ovplvňujú váš tréning a výkonnosť. Napríklad tréning vo vysokej nadmorskej výške môže mať pozítivny dopad na kondíciu, ale počas tohto tréningu môžete monitorovať zníženú hodnotu VO2 max.

Edge 1030 Plus poskytuje notifikácie na aklimatizáciu tela s korekciami k hodnote VO2 max. keď teplota prekračuje hranicu 22ºC pri nadmorskej výške 800m n.m. a viac).

Záznam priebehu aklimatizácie môžete sledovať vo widgete **Tréningový stav**.

**POZNÁMKA:** funkcia aklimatizácie je dostupný len pre aktivity s GPS a vyžaduje si aktívne pripojenie k smartfónu.

### **Tréningová záťaž**

Tréningová záťaž je meradlom objemu tréningu za posledných sedem dní. Je to súčet meraní nadmernej spotreby kyslíka po cvičení (EPOC) za uplynulých sedem dní. Tento ukazovateľ indikuje, či je vaša súčasná záťaž nízka, vysoká alebo sa pohybuje v optimálnom rozsahu na udržanie alebo zlepšenie úrovne vašej kondície. Optimálny rozsah sa určuje na základe vašej individuálnej úrovne kondície a histórie tréningov. Tento rozsah sa mení podľa toho, či sa čas a intenzita tréningu predlžuje a zvyšuje alebo skracuje a znižuje.

### **Získanie odhadu tréningovej záťaže**

Predtým, ako budete môcť zobraziť svoj odhad tréningovej záťaže, musíte zapnúť monitor srdcového tepu, nainštalovať merač výkonu a spárovať ich so svojím zariadením (strana 53). Ak bol monitor srdcového tepu súčasťou balenia vášho

zariadenia, tak sú už spárované. Pre čo najpresnejší odhad dokončite nastavenie profilu používateľa (strana 63) a nastavte svoj maximálny srdcový tep (strana 49). **POZNÁMKA:** odhad sa spočiatku môže zdať nepresný. Zariadenie vyžaduje niekoľko jázd, aby zistilo viac informácií o vašej cyklistickej výkonnosti.

1Jazdite minimálne jedenkrát v priebehu siedmych dní.

#### 2Vyberte položky **Moje štatistiky** > **Tréningový stav** > **Tréning. záťaž**.

Vaša odhadovaná tréningová záťaž sa zobrazí ako číslo a poloha na farebnom ukazovateli.

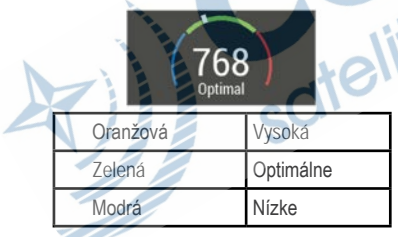

# **Zameranie tréningovej záťaže**

V záujme maximálneho zlepšovania výkonnosti a kondície by mal byť tréning rozložený do troch kategórií: nízko aeróbny, vysoko aeróbny a anaeróbny. Zameranie tréningovej záťaže vám ukazuje, aká časť vášho tréningu je momentálne v každej kategórii, a ponúka tréningové ciele.

Na rozhodnutie, či je vaša tréningová záťaž nízka, optimálna alebo vysoká, potrebuje funkcia zamerania tréningovej záťaže najmenej 7 dní tréningu.

Po 4 týždňoch histórie tréningov bude mať odhad vašej tréningovej záťaže podrobnejšie cieľové informácie, ktoré vám pomôžu vyvážiť vaše tréningové aktivity.

**Pod cieľmi:** vaša tréningová záťaž je vo všetkých kategóriách intenzity nižšia ako optimálna. Skúste zvýšiť trvanie alebo frekvenciu vašich cvičení.

#### **Nedostatok nízko aeróbnych aktivít:** skúste pridať viac nízko aeróbnych aktivít, ktoré vám pomôžu zotaviť sa a vyvážia aktivity s vyššou intenzitou.

#### **Nedostatok vysoko aeróbnych aktivít:** skúste pridať viac vysoko aeróbnych aktivít, ktoré vám postupne pomôžu zlepšiť prahovú úroveň laktátu a hodnotu VO2 max.

**Nedostatok anaeróbnych aktivít:** skúste pridať niekoľko intenzívnejších

anaeróbnych aktivít na postupné zlepšenie vašej rýchlosti a anaeróbnej kapacity.

**Vyrovnané:** vaša tréningová záťaž je vyvážená a ak budete v tréningu pokračovať, bude mať priaznivý vplyv na vašu celkovú kondíciu.

**Zameranie na nízko aeróbne aktivity:** vašu tréningovú záťaž tvoria väčšinou nízko aeróbne aktivity. Tie predstavujú dobrý základ a pripravujú vás na pridávanie intenzívnejších cvičení.

**Zameranie na vysoko aeróbne aktivity:** vašu tréningovú záťaž tvoria väčšinou vysoko aeróbne aktivity. Tieto aktivity pomáhajú zlepšiť prah laktátu, hodnotu VO2 max. a výdrž.

- **Zameranie na anaeróbne aktivity:** vašu tréningovú záťaž tvoria väčšinou intenzívne aktivity. Tie vedú k rýchlemu zlepšovaniu kondície, ale mali by byť vyvážené s nízko aeróbnymi aktivitami.
- **Nad cieľmi:** vaša tréningová záťaž je vyššia než optimálna a mali by ste zvážiť obmedzenie trvania a frekvencie vašich cvičení.

### **Informácie o funkcii Training Effect**

Funkcia Training Effect meria vplyv aktivity na vašu aeróbnu a anaeróbnu kondíciu. Efekt tréningu sa akumuluje počas aktivity. Pri pokračovaní v aktivite sa hodnota **Training Effect** postupne zvyšuje. Efekt tréningu sa stanovuje na základe informácií z vášho profilu používateľa a histórie tréningov, srdcového tepu, ako aj trvania a intenzity vašej aktivity. Primárny benefit vašej aktivity sa popisuje pomocou siedmich rôznych označení efektu tréningu. Každé označenie je farebne odlíšené a zodpovedá zameraniu vašej tréningovej záťaže (strana 25). Každá hodnotiaca fráza, napríklad "Vysoký vplyv na hodnotu VO2 Max.", má zodpovedajúci popis v podrobnostiach vašej aktivity Garmin Connect.

Efekt aeróbneho tréningu využíva srdcový tep na meranie nahromadenej intenzity cvičenia v rámci aeróbnej kondície a určuje, či mal tréning udržujúci alebo zlepšujúci vplyv na úroveň vašej kondície. Vaša nadmerná spotreba kyslíka po cvičení (EPOC) akumulovaná počas cvičenia sa mapuje v rozsahu hodnôt, ktoré vysvetľujú úroveň vašej kondície a návyky počas tréningu. Stabilné tréningy

so strednou námahou alebo tréningy s dlhšími intervalmi (> 180 s) majú pozitívny vplyv na aeróbny metabolizmus a vedú k zlepšeniu efektu aeróbneho tréningu.

Efekt anaeróbneho tréningu využíva srdcový tep a rýchlosť (alebo výkon) na stanovenie toho, ako tréning ovplyvňuje vašu schopnosť výkonu pri veľmi vysokej intenzite. Hodnotu získate na základe anaeróbneho príspevku k EPOC a typu aktivity. Opakované intervaly s vysokou intenzitou a dĺžkou od 10 do 120 sekúnd majú veľmi priaznivý vplyv na vašu anaeróbnu schopnosť a prinášajú zlepšenie efektu anaeróbneho tréningu. Anaeróbny účinok tréningu môžete pridať ako pole s údajmi na jednu z vašich tréningových obrazoviek, aby ste tak mohli sledovať svoje hodnoty počas aktivity.

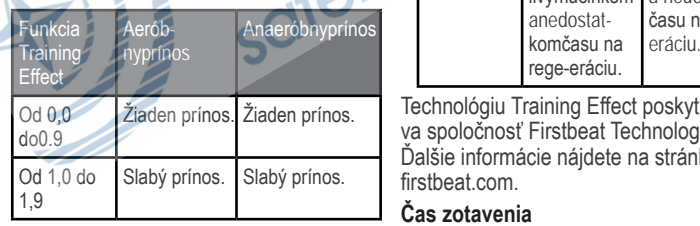

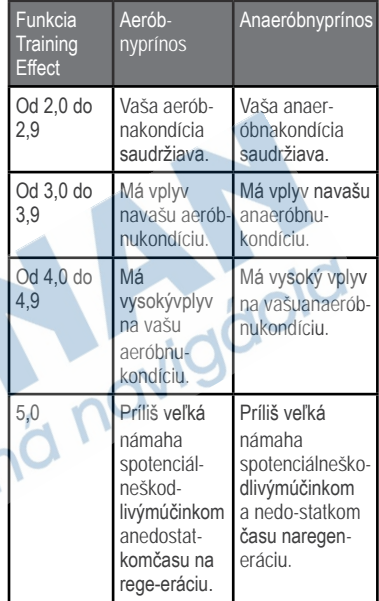

Technológiu Training Effect poskytuje a dodáva spoločnosť Firstbeat Technologies Ltd. Ďalšie informácie nájdete na stránke www. firstbeat.com.

### **Čas zotavenia**

Zariadenie Garmin môžete používať spolu s monitorom srdcového tepu na zápästí

alebo s hrudným monitorom srdcového tepu a zobraziť si, koľko času zostáva, kým sa úplne zotavíte a budete pripravený/-á na ďalšie náročné cvičenie.

**POZNÁMKA:** odporúčaný čas zotavenia vychádza z vašej odhadovanej hodnoty VO2 max. a spočiatku sa môže zdať nepresný. Zariadenie potrebuje, aby ste absolvovali niekoľko aktivít, aby získalo informácie o vašej výkonnosti. Čas zotavenia sa zobrazí ihneď po skončení aktivity. Čas sa odpočítava do chvíle, kedy je pre vás optimálne pustiť sa do ďalšieho náročného cvičenia.

#### **Zobrazenie vášho času zotavenia**

Pred použitím funkcie času zotavenia si musíte nasadiť monitor srdcového tepu a spárovať ho so zariadením (strana 53). Ak bol monitor srdcového tepu súčasťou balenia vášho zariadenia, tak sú už spárované. Pre čo najpresnejší odhad dokončite nastavenie profilu používateľa (strana 63) a nastavte svoj maximálny srdcový tep (strana 49).

1Vyberte položky **Moje štatistiky** > **Regenerácia** > **Zapnúť**.

2Jazda na bicykli.

3Po skončení jazdy vyberte položku **Uložiť jazdu**.

Zobrazí sa čas zotavenia. Maximálny čas sú 4 dni a minimálny čas je 6 hodín.

### **Zobrazenie odhadu hodnoty FTP**

Zariadenie určuje odhad funkčného prahového výkonu (FTP) na základe vašich informácií z profilu používateľa, ktoré ste zadali pri úvodnom nastavení. Ak chcete získať presnejšiu hodnotu FTP, môžete vykonať test FTP pomocou spárovaného merača výkonu a monitora srdcového tepu (strana 29).

Vyberte položky **Moje štatistiky** > **FTP**.

Vaša odhadovaná hodnota FTP sa zobrazí ako hodnota vo wattoch na kilogram, váš výkon vo wattoch a ako pozícia na farebnej stupnici.

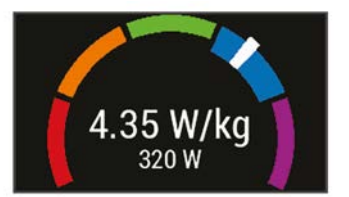
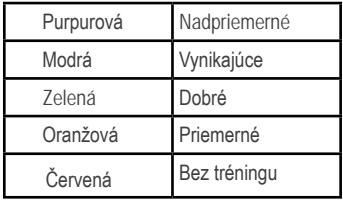

Ďalšie informácie nájdete v prílohe (strana 91).

## **Absolvovanie testu FTP**

Pred vykonaním testu na stanovenie funkčného prahového výkonu (FTP) musíte mať spárovaný merač výkonu a monitor srdcového tepu (strana 53).

1Vyberte položky **Moje štatistiky** > **FTP** > **Test FTP** > **Jazda**.

2Výberom ikony aktivity.

spustíte časovač

Po začatí jazdy zariadenie zobrazí každý krok testu, cieľ a údaje o aktuálnom výkone. Po dokončení testu sa zobrazí správa.

3Výberom položky aktivity. **E**zastavte časovač

4Vyberte možnosť **Uložiť jazdu**. Váš FTP sa zobrazí ako hodnota vo wattoch na

kilogram, váš výkon vo wattoch a ako pozícia na farebnej stupnici.

## **Automatické prepočítanie FTP**

Na prepočítanie (kalkuláciu) FTP (funkčný prahový výkon) je nevyhnutné použiť wattmeter (nie je súčasťou balenia) a pulzomer (viac str. 53).

**POZNÁNMKA:** Prvé merania môžu byť nepresné. Zariadenie potrebuje niekoľko jázd pre správny odhad výkonosti.

1Zvoľte **Moje štatistiky** > **FTP** > **Zapnúť auto.výpočet**.

2Jazdide plynule vo vysokej intenzite aspoň 20 minút (s GPS).

3Po ukončení jazdy zvoľte Uložiť jazdu.

4Vyberte **Moje štatistiky** > **FTP**.

 Hodnota FTP sa zobrazí v prepočte watty na kilogram w/kg, s výkonom vo wattoch s označením na grafe.

## **Zobrazenie skóre stresu**

Predtým, ako budete môcť zobraziť svoje skóre stresu, si musíte nasadiť hrudný monitor srdcového tepu a spárovať ho so svojím zariadením (strana 53).

Skóre stresu je výsledkom trojminútového testu vykonaného v nehybnej polohe,

pričom zariadenie Edge analyzuje variabilitu srdcového tepu na určenie vášho celkového stresu. Tréning, spánok, stravovanie a bežný životný stres, to všetko ovplyvňuje výkon športovca. Skóre stresu sa pohybuje v rozsahu od 1 do 100, kde 1 je stav veľmi nízkej úrovne stresu a 100 je stav veľmi vysokej úrovne stresu. Ak budete poznať svoje skóre stresu, budete sa môcť ľahšie rozhodnúť, či je vaše telo pripravené na tvrdý tréning alebo skôr na jogu.

**TIP:** spoločnosť Garmin odporúča merať skóre stresu každý deň približne v rovnakom čase a za rovnakých podmienok.

- 1Vyberte položky **Moje štatistiky** > **Skóre stresu** > **Meranie**.
- 2Stojte bez pohybu a odpočiňte si 3 minúty.

### **Vypnutie upozornení na výkon**

Funkcia upozornení na výkon je predvolene zapnutá. Niektoré upozornenia na výkon sú upozornenia, ktoré sa zobrazia po dokončení aktivity. Niektoré upozornenia na výkon sa zobrazujú počas aktivity alebo keď dosiahnete nové meranie výkonu, napr. nový odhad hodnoty VO2 max.

1Vyberte položky Moje štatistiky > Upozornenia o výkone. 2Vyberte možnosť.

### **Zobrazenie krivky výkonu**

Predtým, ako budete môcť zobraziť krivku výkonu, musíte spárovať merač výkonu so svojím zariadením (strana 53).

Krivka výkonnosti zobrazuje váš nepretržitý výkon, ktorý ste postupne dosiahli. Môžete zobraziť krivku výkonnosti za predchádzajúci mesiac, tri mesiace alebo dvanásť mesiacov.

1Vyberte položky **Moje štatistiky** > **Krivka výkonnosti**.

2Vyberte položku **Kalebo > a vyberte** časové obdobie.

#### **Synchronizácia aktivít a meraní výkonnosti**

Pomocou svojho účtu Garmin Connect si môžete synchronizáciou prenášať aktivity a merania výkonnosti z iných zariadení Garmin do svojho zariadenia Edge 1030 Plus. Vďaka tomu bude vaše zariadenie presnejšie reflektovať váš tréningový stav a kondíciu. Napríklad môžete pomocou

svojho zariadenia Forerunner® zaznamenať beh a zobraziť podrobnosti svojej aktivity a celkovú tréningovú záťaž na zariadení Edge 1030 Plus.

1Vyberte položky **Moje štatistiky** > **Tréningový stav**.

2Vyberte položku > **Physio TrueUp**. Keď si zariadenie zosynchronizujete so smartfónom, nedávne aktivity a merania výkonnosti z vašich ďalších zariadení Garmin sa budú zobrazovať na vašom zariadení Edge 1030 Plus.

## **Osobné rekordy**

Po ukončení jazdy sa na zariadení zobrazia nové osobné rekordy, ktoré ste počas tejto jazdy dosiahli. Osobné rekordy zahŕňajú váš najrýchlejší čas na štandardnej vzdialenosti, najdlhšiu jazdu a najväčšie stúpanie počas jazdy. Po spárovaní s kompatibilným meračom výkonu sa na zariadení zobrazí záznam maximálneho výkonu zaznamenaný počas 20 minút.

## **Zobrazenie vašich osobných rekordov**

Vyberte položky **Moje štatistiky** > **Osobné rekordy**.

### **Vrátenie osobného rekordu**

Každý osobný rekord možno nastaviť na predošlý zaznamenaný údaj.

1Vyberte položky **Moje štatistiky** > **Osobné rekordy**.

2Vyberte rekord, ktorý chcete vrátiť. 3Vyberte položku **Predošlé rekordy** >

**POZNÁMKA:** nevymažú sa tým žiadne uložené aktivity.

**Odstránenie osobného rekordu** 1Vyberte položky **Moje štatistiky** > **Osobné rekordy**.

2Zvoľte osobný rekord.

3Stlačte tlačidlo  $\bullet$  >  $\bullet$ 

.

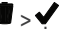

## **Tréningové zóny**

- Zóny srdcového tepu (strana 49)
- Zóny výkonu (strana 54)

# **Navigácia**

Funkcie a nastavenia navigácie sa vzťahujú aj na navigovanie na dráhach (strana 34) a segmentoch (strana 10).

- Polohy a hľadanie miest (strana 32)
- Plánovanie dráhy (strana 34)
- Nastavenia trasy (strana 40)

### • Nastavenia mapy (strana 39)

### **Miesta**

Na zariadenie je možné zaznamenávať a ukladať polohy.

### **Označenie lokality**

Lokalitu môžete označiť až po určení umiestnenia satelitov.

Ak si chcete zapamätať významné miesta alebo sa vrátiť na určité miesto, môžete lokalitu označiť.

### 1Jazda na bicykli.

2Vyberte položku **Navigácia** > > **Označiť pozíciu > ✔.** 

### **Uloženie polôh z mapy**

1Vyberte položku **Navigácia** > **Prezerať mapu**.

2Vyhľadajte polohu na mape. 3Vyberte polohu.

V hornej časti mapy sa zobrazia informácie o polohe.

4Vyberte informácie o polohe.

5Stlačte tlačidlo **| >√**.

### **Navigácia do polohy**  1Vyberte položku **Navigácia**. 2Vyberte možnosť:

- Výberom položky **Prezerať mapu** vás navigácia povedie na miesto na mape.
- Výberom položky **Vyhľadať** vás navigácia povedie do bodu záujmu, mesta, na adresu, ku križovatke alebo na známe súradnice.

TIP: výberom položky **o** môžete zúžiť oblasť vyhľadávania.

• Výberom položky **Uložené polohy** vás navigácia povedie na uloženú polohu.

**TIP:** môžete vybrať položku **FR** ak chcete zadať konkrétne informácie vyhľadávania.

- Výberom položky **Posledné nálezy** vás navigácia povedie na jednu z posledných 50 polôh, ktoré ste našli.
- Výberom položky > **Vyberte oblasť vyhľadávania** zúžite oblasť vyhľadávania.

3Vyberte polohu.

4Vyberte položku **Jazda**.

5Postupujte podľa pokynov na obrazovke, aby ste sa dostali do vašej destinácie.

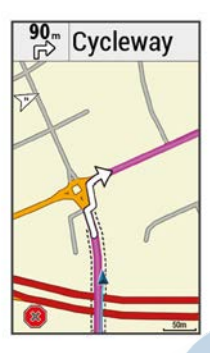

## **Navigácia späť na štart**

Počas jazdy sa môžete kedykoľvek vrátiť do svojho začiatočného bodu.

1Jazda na bicykli.

2Kedykoľvek potiahnite prstom po obrazovke zhora nadol a v miniaplikácii s ovládacími prvkam vyberte položku **Späť na Štart**.

3Vyberte položku **Po tej istej ceste** alebo **Priama cesta**.

4Vyberte položku **Jazda**.

Zariadenie vás bude navigovať späť do začiatočného bodu vašej jazdy.

### **Zastavenie navigácie**

1Posuňte zobrazenie na mapu.

2Stlačte tlačidlo  $\overline{X}$  >  $\overline{X}$ 

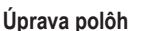

1Vyberte položku **Navigácia** > **Uložené polohy**.

2Vyberte polohu.

3Vyberte informačný panel v hornej časti obrazovky.

4Stlačte tlačidlo

5Vyberte atribút.

Vyberte napríklad položku **Zmeniť nadmorskú výšku** na zadanie známej nadmorskej výšky pre danú polohu.

6Zadajte nové údaje a vyberte položku  $\overline{\mathcal{L}}$ 

## **Odstránenie lokality**

1Vyberte položku **Navigácia** > **Uložené polohy**.

2Vyberte polohu.

3Vyberte informácie o polohe vo vrchnej časti obrazovky.

 $polohu > \lambda$ . 4Vyberte položku > **Odstrániť** 

## **Premietnutie polohy**

Nové miesto môžete vytvoriť premietnutím vzdialenosti a smeru k cieľu z označenej polohy na nové miesto.

1Vyberte položku **Navigácia** > **Uložené polohy**.

2Vyberte polohu.

- 3Vyberte informácie o polohe vo vrchnej časti obrazovky.
- 4Vyberte položku > **Poloha projektu**.
- 5Zadajte smer a vzdialenosť k premietnutej polohe.

6Stlačte tlačidlo .

## **Dráhy (trasy pre tréning)**

Z uloženej prejdenej trasy v Garmin Connect účte alebo zariadení si môžete vytvoriť Dráhu pre navigáciu. Zároveň je možné dráhu vytvoriť aj priamo nad mapou v zariadení. Takto vytvorené dráhy umožňujú navigáciu po odbočeniach s dátami pre porovnanie jázd na rovnakej dráhe.

## **Plánovanie dráhy a jazdenie po nej**

Môžete si vytvoriť vlastnú dráhu a jazdiť po nej. Dráha je rad zemepisných bodov alebo polôh, ktoré vás dovedú do konečného cieľa.

### 1Vyberte položku **Navigácia** > **Dráhy** > **Tvorba dráhy** > **Pridať prvú polohu**.

2Vyberte možnosť:

- Ak chcete na mape vybrať svoju aktuálnu polohu, vyberte položku **Aktuálna poloha**.
- Ak chcete vybrať uloženú polohu, vyberte položku **Uložené** a potom polohu.
- Ak chcete vybrať polohu, ktorú ste nedávno hľadali, vyberte položku **Posledné nálezy** a potom danú polohu.
- Ak chcete vybrať polohu na mape, vyberte položku **Použiť mapu** a potom polohu.
- Ak chcete prehliadať body záujmu a vybrať si nejaký, vyberte položku **Kategórie bodov záujmu** a potom bod záujmu v okolí.
- Ak chcete vybrať mesto, vyberte položku **Mestá** a potom mesto v okolí.
- Ak chcete vybrať adresu, vyberte položku **Adresy** a zadajte adresu.
- Ak chcete vybrať križovatku, vyberte položku **Križovatky** a zadajte názvy ulíc.
- Ak chcete použiť súradnice, vyberte položku **Súradnice** a zadajte súradnice.

3Vyberte položku **Použiť**.

**TIP:** na mape môžete vybrať ďalšie miesto a výberom položky **Použiť** pokračujte v pridávaní polôh.

- 4Vyberte položku **Pridať ďalšiu polohu**.
- 5Opakujte 2. až 4. krok, kým nevyberiete všetky polohy pre trasu.
- 6Vyberte položku **Zobraziť mapu**. Zariadenie vypočíta vašu trasu a zobrazí sa mapa trasy.

**TIP:** výberom položky **A** zobrazíte graf výšky trasy.

7Vyberte položku **Jazda**.

#### **Vytvorenie a jazdenie po okružnej dráhe**

Zariadenie môže vytvoriť okružnú dráhu na základe konkrétnej vzdialenosti, začiatočného bodu a smeru navigácie.

1Vyberte položku **Navigácia** > **Dráhy** > **Okružná dráha**.

2Vyberte položku **Vzdialenosť** a zadajte celkovú dĺžku dráhy.

3Vyberte **Miesto štartu**.

4Vyberte možnosť:

- Ak chcete na mape vybrať svoju aktuálnu polohu, vyberte položku **Aktuálna poloha**.
- Ak chcete vybrať polohu na mape, vyberte položku **Použiť mapu** a potom polohu.
- Ak chcete vybrať uloženú polohu, vyberte položku **Uložené polohy** a potom polohu.
- Ak chcete prehľadávať body záujmu a vybrať si nejaký, vyberte položku **Nástroje vyhľadávania** > **Kategórie bodov záujmu** a potom bod záujmu v okolí.
- Ak chcete vybrať mesto, vyberte položku **Nástroje vyhľadávania** > **Mestá** a potom mesto v okolí.
- Ak chcete vybrať adresu, vyberte položku **Nástroje vyhľadávania** > **Adresy** a zadajte adresu.
- Ak chcete vybrať križovatku, vyberte položku **Nástroje vyhľadávania** > **Križovatky** a zadajte názvy ulíc.
- Ak chcete použiť súradnice, vyberte položku **Nástroje vyhľadávania** > **Súradnice** a zadajte súradnice.
- 5Vyberte položku **Smer** začiatku a vyberte kurz smeru.

6Vyberte **Vyhľadať**.

 **TIP:** ak chcete vyhľadávanie zopakovať, vyberte položku  $\bullet$ 

7Vyberte dráhu, ktorú chcete zobraziť na mape.

**TIP: pomocou tlačidiel ≤ a môžete** zobraziť ostatné dráhy.

8Vyberte položku **Jazda**.

### **Sledovanie dráhy zo zariadenia Garmin Connect**

Ak si chcete stiahnuť dráhu z aplikácie Garmin Connect, musíte mať vytvorený účet Garmin Connect (strana 59).

1Vyberte možnosť:

• Otvorte aplikáciu Garmin Connect.

- Prejdite na stránku **connect.garmin.com**.
- 2Vytvorte novú dráhu alebo vyberte existujúcu dráhu.

3Vyberte tlačidlo **alebo** položku Odoslať do zariadenia.

4Postupujte podľa pokynov na obrazovke.

5Na zariadení Edge vyberte položky **Navigácia** > **Dráhy** > **Uložené dráhy**.

6Vyberte dráhu.

7Vyberte položku **Jazda**.

- **Tipy pre jazdu po dráhe**
- Použite riadenie otáčok (strana 38).
- Ak je súčasťou vášho tréningu zahriatie, začnite dráhu výberom

položky a zahrejte sa, ako to robíte bežne.

• Počas zahrievania zostaňte mimo dráhy.

Keď už môžete začať, prejdite na dráhu. Keď sa nachádzate v ktorejkoľvek časti dráhy, zobrazí sa správa.

POZNÁMKA: ihneď po výbere položky spustí Virtual Partner dráhu a nebude čakať na to, kým sa zahrejete.

• Prejdite na mapu a zobrazte mapu dráhy.

Ak zídete z dráhy, objaví sa správa.

## **Prezeranie podrobností o dráhe**

1Vyberte položky **Navigácia** > **Dráhy** > **Uložené dráhy**.

2Vyberte dráhu.

3Vyberte možnosť:

- Pre zobrazenie podrobností o danej dráhe vyberte položku **Zhrnutie**.
- Výberom položky **Mapa** zobrazíte dráhu na mape.
- Výberom položky **Nadmorská výška** zobrazíte graf výšky pre danú dráhu.
- Výberom položky **Výstupy** zobrazíte podrobnosti a graf nadmorskej výšky pre jednotlivé stúpania.
- Vyberte položku **Okruhy**, vyberte okruh a zobrazte dodatočné informácie o každom okruhu.

## **Zobrazenie dráhy na mape**

V prípade každej dráhy uloženej v zariadení môžete prispôsobiť spôsob jej zobrazenia na mape. Môžete nastaviť napríklad dráhu dochádzania tak, aby sa na mape vždy zobrazovala žltou farbou. Alternatívna dráha sa môže zobrazovať zelenou. Umožní vám to zobraziť dráhy počas jazdy, ale nepostupovať a nenavigovať po špecifickej dráhe.

1Vyberte položky **Navigácia** > **Dráhy** > **Uložené dráhy**.

2Vyberte dráhu.

3Vyberte položku **Nastavenia**.

- 4Vyberte položku **Vždy zobrazovať**, aby sa dráha zobrazila na mape.
- 5Vyberte položku **Farba** a vyberte farbu.

6Vyberte položku **Body dráhy**, aby sa na mape zobrazili body dráhy.

Pri najbližšej jazde v blízkosti dráhy sa dráha zobrazí na mape.

## **Používanie funkcie ClimbPro**

Funkcia ClimbPro vám pomáha regulovať vaše úsilie pre nadchádzajúce stúpania na dráhe. Pred jazdou si môžete pozrieť podrobnosti o stúpaniach vrátane ich

presnej polohy, priemerného uhla stúpania a celkového výstupu. Kategórie stúpaní sú označené farebne na základe dĺžky a uhla stúpania.

- 1Povoľte funkciu *ClimbPro* pre daný profil aktivity (strana 63).
- 2Pozrite si stúpania a podrobnosti o danej dráhe (strana 37).
- 3Začnite sledovať uloženú dráhu (strana 34).

Na začiatku stúpania sa automaticky zobrazí obrazovka **ClimbPro**.

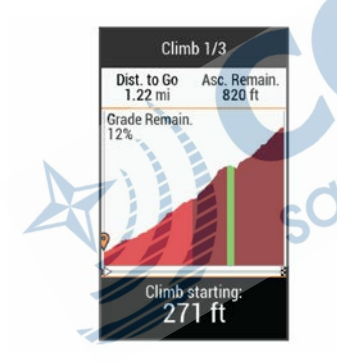

 . **Uložené dráhy** > **Možnosti dráhy**  Vyberte položky **Navigácia** > **Dráhy** > **Sprievodca odbočkami:** zapína alebo vypína signály.

**Výstrahy mimo dráhy:** upozorňuje, ak sa odkloníte od dráhy.

- **Vyhľadať:** umožňuje vyhľadávať uložené dráhy podľa názvu.
- **Filtrovať:** umožňuje filtrovať podľa typu dráhy, napr. dráhy Strava.
- **Zoradiť:** umožňuje vám zoradiť uložené dráhy podľa názvu, vzdialenosti alebo dátumu.
- **Vymazať:** umožňuje odstrániť všetky alebo viacero uložených dráh zo zariadenia.

**Prepočítanie navigačnej trasy na dráhe**

Ak sa dostanete mimo navigačnú trasu, tak môžet zvoliť akým spôsobom bude prebiehať prepočeť novej trasy.

Keď sa dostanete mimo trasu:

- Pre pozastavenie navigácie a vrátenie sa späť na pôvodnú trasu zvoľte **Pozastaviť navigáciu**.
- Pre výber jednej z možností pre prepočet novej navigačnej trasy zvoľte **Zmeniť trasu**.

POZNÁMKA: Prvá možnosť prep prepočet trasy je späť na dráhu najkratšou cestou a spustí sa po 10-tich sekundách od vybočenia z dráhy.

## **Zastavenie dráhy**

1Posuňte zobrazenie na mapu.

2Stlačte tlačidlo  $\Omega > \mathcal{L}$ 

## **Vymazanie dráhy**

1Vyberte položky **Navigácia** > **Dráhy** > **Uložené dráhy**.

2Vyberte dráhu.

3Stlačte tlačidlo **· ■ > √** 

## **Trasy Trailforks**

Pomocou aplikácie **Trailforks** môžete uložiť svoje obľúbené trasy alebo vyhľadať trasy v blízkosti. Do svojho zariadenia Edge si môžete prevziať horské cyklistické trasy Trailforks. Prevzaté trasy sa zobrazia v zozname uložených dráh. Ak sa chcete zaregistrovať a získať členstvo Trailforks, prejdite na stránku **www.trailforks.com**.

## **Nastavenia mapy**

Vyberte položky > **Profily aktivít**, vyberte profil a vyberte položky **Navigácia** > **Mapa**.

**Orientácia:** nastavuje, akým spôsobom sa mapa zobrazuje na stránke.

- **Autom. zväčšovanie:** automaticky vyberá úroveň priblíženia mapy. Keď je vybratá možnosť **Vypnúť**, musíte približovať alebo odďaľovať manuálne. Text navádzania: nastavuje, kedy sa zobrazia pokyny pre navigáciu krok za krokom (vyžadujú sa navigovateľné mapy).
- **Viditeľnosť mapy:** umožňuje nastaviť rozšírené funkcie mapy.
- **Mapové údaje:** zapína alebo vypína mapy, ktoré sú v zariadení aktuálne načítané.

**Vykresliť vrstevnice:** zobrazí alebo skryje čiary vrstevníc na mape.

### **Zmena orientácie mapy**

1Vyberte položky > **Profily aktivít**.

2Vyberte profil.

3Vyberte položky **Navigácia** > **Mapa** > **Orientácia**.

4Vyberte možnosť:

- Výberom položky **Na sever** sa zobrazí sever v hornej časti stránky.
- Výberom položky **Trasa hore** sa zobrazí váš aktuálny smer pohybu v hornej časti stránky.

• Výberom položky Režim 3D zobrazíte mapu jazdy v troch rozmeroch.

## **Nastavenia trasy**

#### Vyberte položky > **Profily aktivít**, vyberte profil a vyberte položky **Navigácia** > **Smerovanie**.

### **Smerovanie podľa obľúbenosti:**

vypočíta trasy na základe najobľúbenejších trás na jazdenie zo služby Garmin Connect.

- **Režim smerovania:** nastavuje spôsob dopravy na optimalizáciu vašej trasy.
- **Spôsob výpočtu:** nastavuje spôsob použitý na výpočet vašej trasy.
- **Uzamknúť na cestu:** uzamkne ikonu polohy, ktorá predstavuje vašu polohu na mape, na najbližšiu cestu. Nastavenie obmedzení: nastavuje typy ciest, ktorým sa počas navigácie treba vyhnúť.

**Prepočet:** automaticky prepočítava trasu v prípade, že sa od trasy odchýlite. **Vyberte aktivitu na výpočet trasy**  Môžete zariadenie nastaviť tak, aby vypočítalo trasu na základe typu aktivity.

2Vyberte profil.

### 3Vyberte položku **Navigácia** > **Smerovanie** > **Režim smerovania**.

#### 4Vyberte si jednu z možností na vypočítanie vašej trasy.

Môžete si napríklad vybrať položku **Cestná cyklistika** alebo cestná navigácia alebo **Horské bicyklovanie** alebo navigácia mimo cesty.

## **Funkcie s pripojením**

Funkcie s pripojením sú pre zariadenie Edge dostupné, keď ho pripojíte k sieti Wi‑Fi® alebo kompatibilnému smarfónu pomocou bezdrôtovej technológie Bluetooth.

## **Bluetooth funkcie s pripojením**

Zariadenie Edge disponuje niekoľkými funkciami s pripojením cez Bluetooth pre kompatibilný smartfón používajúci aplikáciu Garmin Connect a Connect IQ™. Ďalšie informácie nájdete na stránke www.garmin.com /apps.

**Nahrávanie aktivity do služby Garmin<br><b>Connect**: vaša aktivita sa po dokončení<br>zaznamenávania automaticky odošle do služby Garmin Connect.

1Vyberte položky > **Profily aktivít**.

- **Asistent:** umožňuje vám odoslať automatizovanú textovú správu s vaším menom a polohou GPS vašim núdzovým kontaktom pomocou aplikácie Garmin **Connect**
- **Zvukové signály:** umožňuje, aby aplikácia Garmin Connect prehrala hlásenia o stave na vašom smartfóne počas jazdy.
- **Alarm bicykla:** umožňuje vám povoliť alarm, ktorý sa aktivuje na zariadení a odošle upozornenie na váš smartfón, keď zariadenie rozpozná pohyb.
- **Stiahnuteľné funkcie Connect IQ:**  umožňuje vám prevziať funkcie Connect IQ z aplikácie Connect IQ.
- **Stiahnutie dráhy, segmentu a cvičenia zo**  službe Garmin Connect vyhľadať aktivity pomocou smartfónu a odoslať ich do zariadenia.
- **Prenosy medzi zariadeniami:** umožňuje bezdrôtovo preniesť súbory do iného kompatibilného zariadenia Edge.
- **Vyhľadať môj Edge:** vyhľadá vaše stratené zariadenie Edge, ktoré je spárované s vaším smartfónom a nachádza sa v dosahu.
- **GroupTrack:** umožňuje vám sledovať ďalších jazdcov vo vašej skupine pomocou aplikácie LiveTrack priamo na obrazovke a v reálnom čase. Ak majú ďalší jazdci v relácii GroupTrack zariadenie Edge, môžete im posielať prednastavené správy.
- **Rozpoznanie udalosti v teréne (incident detection):** umožňuje aplikácii Garmin Connect odoslať správu kontaktom pre prípad núdze, keď zariadenie Edge rozpozná udalosť v teréne.
- **LiveTrack:** táto funkcia umožňuje priateľom a rodine sledovať vaše preteky a tréningové aktivity v reálnom čase. Osoby, ktorým chcete umožniť sledovanie, môžete pozvať pomocou e-mailu alebo sociálnych sietí, čím im povolíte zobrazenie vašich živých údajov na stránke sledovania Garmin Connect.
- **Správy:** umožňuje vám odpovedať na prichádzajúci hovor alebo textovú SMS s prednastavenou textovou správou.

Táto funkcia je dostupná na kompatibilných smartfónoch Android™.

**Upozornenia:** zobrazí upozornenia a správy telefónu na zariadení.

**Interakcie prostredníctvom sociálnych<br>
<b>médií**: umožňuje zverejňovať najnovšie<br>
informácie na webovej stránke vášho obľúbeného sociálneho média pri nahrávaní aktivity do služby Garmin **Connect** 

**Aktuálne správy o počasí:** odošle poveternostných podmienkach do vášho zariadenia.

Funkcie s pripojením 41

### **Funkcie rozpoznania dopravnej udalosti a asistenta Rozpoznanie dopravnej udalosti**

## A UPOZORNENIE

Rozoznanie dopravnej udalosti je doplnková funkcia primárne navrhnutá na používanie na cestách. Na rozpoznanie dopravnej udalosti by ste sa nemali spoliehať ako na primárny spôsob získania pomoci v núdzovej situácii. Aplikácia Garmin Connect vo vašom mene nekontaktuje núdzové služby.

Keď vaše zariadenie Edge s povolenou navigáciou GPS rozozná udalosť v teréne, aplikácia Garmin Connect môže poslať automatickú SMS správu a e-mail s vaším menom a polohou z GPS vašim núdzovým kontaktom.

Na vašom zariadení a spárovanom smartfóne sa ukáže správa, ktorá oznamuje, že po uplynutí 30 sekúnd budú informované vaše kontakty. Ak pomoc nepotrebujete, automatickú núdzovú správu môžete zrušiť. Ak chcete na zariadení aktivovať funkciu rozoznania dopravnej udalosti, musíte najskôr v aplikácii Garmin Connect nastaviť kontaktné údaje núdzového kontaktu. Váš spárovaný smartfón musí byť vybavený dátovým plánom a musí sa nachádzať v oblasti pokrytia siete, kde je k dispozícii dátové pripojenie.

Vaše núdzové kontakty musia byť schopné prijímať textové správy (môžu sa použiť štandardné sadzby pre textové správy).

### **Asistent**

## UPOZORNENIE

Asistent je doplnková funkcia a nemali by ste sa na ňu spoliehať ako na primárny spôsob získania pomoci v núdzovej situácii. Aplikácia Garmin Connect vo vašom mene nekontaktuje núdzové služby.

Keď je zariadenie Edge so systémom GPS pripojené k aplikácii Garmin Connect, môžete odoslať automatizovanú textovú správu s vaším menom a polohou GPS vašim núdzovým kontaktom.

Ak chcete na zariadení aktivovať funkciu asistenta, musíte najskôr v aplikácii Garmin Connect nastaviť kontaktné údaje núdzového kontaktu. Smartfón spárovaný cez Bluetooth musí byť vybavený dátovým plánom a musí sa nachádzať v oblasti pokrytia siete, kde je k dispozícii dátové pripojenie. Vaše núdzové kontakty musia byť schopné prijímať textové správy (môžu sa použiť štandardné sadzby pre textové správy).

V zariadení sa zobrazí správa, že vaše kontakty budú informované po uplynutí odpočítavania. Ak pomoc nepotrebujete, správu môžete zrušiť.

Pridávanie kontaktov pre prípad núdze Funkcie rozpoznania udalosti v teréne a asistenčné služby používajú telefónne čísla kontaktov pre prípad núdze.

1V aplikácii Garmin Connect vyberte

 $možnosť = alebo...$ 

2Zvoľte položku **Bezpečnosť a sledovanie**

> **Zisťovanie nehody a pomoc** > **Pridajte núdzový kontakt**.

3Postupujte podľa pokynov na obrazovke.

### **Zobraziť vaše núdzové kontakty**

Predtým, ako budete môcť zobraziť vaše núdzové kontakty vo vašom zariadení, musíte si nastaviť vaše informácie o jazdcovi a núdzové kontakty v aplikácii Garmin Connect.

**Vyberte položky** > **Bezpečnosť a sledovanie** > **Núdzové kontakty**.

Zobrazia sa mená a telefónne čísla

vašich núdzových kontaktov.

### **Vyžiadanie asistenta**

Skôr ako začnete vyžadovať pomoc asistenta, musíte na zariadení Edge zapnúť systém GPS.

1Podržaním ikony *m* na päť sekúnd

aktivujete funkciu asistenta.

Zariadenie zapípa a po skončení odpočítavania piatich sekúnd odošle správu.

**TIP:** správu zrušíte, ak pred ukončením odpočítavania vyberiete ikonu **5** 

2V prípade potreby vyberte položku **Odoslať** a odošlite správu hneď.

#### **Zapnutie a vypnutie funkcie rozpoznania nehôd**

- 1Vyberte položky > **Bezpečnosť a sledovanie** > **Rozpoznanie dopravnej udalosti**.
- 2Vyberte profil aktivity a povoľte rozpoznanie nehôd.

## **Zrušenie automatickej správy**

Keď vaše zariadenie zistí dopravnú udalosť, môžete automatickú núdzovú správu na vašom zariadení alebo spárovanom smartfóne zrušiť ešte predtým, ako sa odošle núdzovým kontaktom.

Pred ukončením 30-sekundového odpočítavania vyberte položku Zrušiť > .

#### **Odoslanie aktualizácie stavu po dopravnej udalosti**

Predtým, ako budete môcť odoslať aktualizáciu stavu núdzovým kontaktom, musí zariadenie rozpoznať dopravnú udalosť a odoslať automatickú núdzovú správu núdzovým kontaktom. Môžete odoslať aktualizáciu stavu núdzovým kontaktom s informáciou, že nepotrebujete pomoc.

1Potiahnite prstom zhora obrazovky nadol a potom doľava alebo doprava a zobrazí sa miniaplikácia ovládacích prvkov.

#### 2Vyberte položku **Bola rozpoznaná dopravná udalosť** > **Som OK**.

Správa sa odošle všetkým núdzovým kontaktom.

**Použitie "živého" sledovania LiveTrack**  Predtým, ako budete môcť spustiť reláciu GroupTrack, musíte spárovať smartfón s aplikáciou Garmin Connect s vaším zariadením

1Zvoľte > **Bezpečnosť a sledovanie** > **LiveTrack**.

2Vyberte možnosť:

- Zvoľte **Automatické spustenie** pre štart LiveTrack pri spustení akejkoľvek aktivity.
- Zvoľte **Názov LiveTrack** pre úpravu názvu aktuálnej relácie.
- Zvoľte **Príjemcovia** pre zobrazenie zoznam príjemcov
- Zvoľte **Zdieľanie trate** ak chcete živú reláciu zdieľať aj s ďalšími.

3Pre spustenie záznamu a odoslanie notifikácii príjemcom zvoľte **Spustiť LiveTrack**.

Príjemcovia môžu vidieť živú reláciu a dáta na mape cez Garmin Connect.

## **Spustenie relácie GroupTrack**

Predtým, ako budete môcť spustiť reláciu GroupTrack, musíte spárovať smartfón s aplikáciou Garmin Connect s vaším zariadením (strana 3).

Počas jazdy môžete vidieť jazdcov v relácii GroupTrack na mape.

1Na zariadení Edge vyberte položky

> **Bezpečnosť a sledovanie** > **GroupTrack** a povoľte zobrazenie kontaktov na obrazovke s mapou.

 $možnosť = aleho \cdots$ 2V aplikácii Garmin Connect vyberte

3Vyberte položky **Bezpečnosť a sledovanie** > **LiveTrack** > **GroupTrack**.

4Vyberte položky **Komu sa zobrazuje** > **Všetky pripojenia**.

**POZNÁMKA:** ak máte viac ako jedno kompatibilné zariadenie, musíte vybrať zariadenie, ktoré chcete použiť pre reláciu **GroupTrack**.

5Vyberte možnosť **Spustiť LiveTrack**. 6Na zariadení Edge vyberte položku a vydajte sa na jazdu.

7Posúvajte mapu na zobrazenie vašich kontaktov.

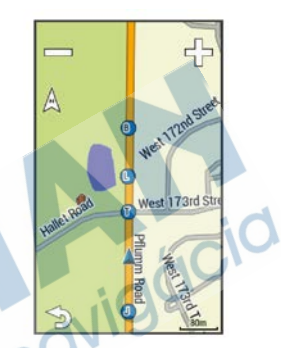

Môžete ťuknúť na ikonu na mape, aby sa zobrazili poloha a informácie o kurze iných jazdcov v relácii GroupTrack.

8Posuňte sa na zoznam GroupTrack. V zozname môžete vybrať jazda a ten sa zobrazí v strede mapy.

## **Tipy pre relácie GroupTrack**

Funkcia GroupTrack umožňuje sledovať ďalších jazdcov vo vašej skupine pomocou aplikácie LiveTrack priamo na obrazovke. Všetci jazdci skupiny musia byť pripojení

ako kontakt vo vašom účte Garmin **Connect** 

- Jazdite vonku s funkciou GPS.
- Spárujte svoje zariadenie Edge 1030 Plus so smartfónom pomocou technológie Bluetooth.
- V aplikácii Garmin Connect vyberte položku **alebo a výberom** položky **Pripojenia** aktualizujte zoznam jazdcov pre reláciu GroupTrack.
- Používatelia pripojení ako kontakt musia spárovať svoj smartfón a spustiť reláciu LiveTrack v aplikácii Garmin Connect.
- Všetci pripojení používatelia sa musia nachádzať v dosahu (40 km alebo 25 mi.).
- Počas relácie GroupTrack posuňte mapu a zobrazíte svoje pripojenia.
- Pred pokusom zobraziť polohu a informácie o kurze iným jazdcom v relácii GroupTrack zastavte jazdu.

## **Nastavenie alarmu bicykla**

Keď práve nie ste v blízkosti bicykla, napríklad počas prestávky po dlhej jazde, môžete aktivovať alarm bicykla. Alarm

bicykla môžete ovládať pomocou svojho zariadenia alebo cez nastavenia zariadenia v aplikácii Garmin Connect.

### 1Vyberte položky > **Bezpečnosť a sledovanie** > **Alarm bicykla**.

2Vytvorte alebo aktualizujte svoj prístupový kód.

> Keď alarm bicykla deaktivujete pomocou svojho zariadenia Edge, zobrazí sa výzva na zadanie prístupového kódu.

3Potiahnite prstom po obrazovke zhora nadol a v miniaplikácii ovládacích prvkov vyberte položku **Nastaviť alarm bicykla**.

Ak zariadenie rozpozná pohyb, aktivuje alarm a odošle upozornenie na pripojený smartfón.

#### **Prehrávanie zvukových signálov na smartfóne**

Pred nastavením zvukových signálov musíte mať spárovaný smartfón s aplikáciou Garmin Connect s vaším zariadením Edge.

V aplikácii Garmin Connect môžete nastaviť, aby vám v smartfóne prehrávala motivačné hlásenia o stave počas jazdy

alebo inej aktivity. Zvukové signály zahŕňajú počet okruhov a čas okruhu, navigáciu, výkon, tempo alebo rýchlosť a údaje o srdcovom tepe. Počas zvukového signálu aplikácia Garmin Connect stíši primárny zvuk v smartfóne a prehrá hlásenie. V aplikácii Garmin Connect môžete prispôsobiť úrovne hlasitosti.

- položku **ied** alebo ... 1V aplikácii Garmin Connect vyberte
- 2Vyberte položku **Zariadenia Garmin**.

3Vyberte zariadenie.

4Vyberte položky **Možnosti aktivity** > **Zvukové signály**.

#### **Prenos súborov do iného Edge zariadenia**

Môžete prenášať dráhy, segmenty a cvičenia bezdrôtovo z jedného kompatibilného Edge zariadenia do druhého pomocou Bluetooth technológie.

1Zapnite obe Edge zariadenia a udržiavajte medzi nimi blízku vzdialenosť (do 3 m).

2Na zariadení, na ktorom sa nachádzajú súbory, vyberte položky **> Pripojené funkcie** > **Prenosy zariadení** > **Zdieľať súbory**.

**POZNÁMKA:** ponuka Prenosy zariadení sa môže na ostatných zariadeniach Edge nachádzať na inom umiestnení.

- 3Vybrať typ súboru na zdieľanie.
- 4Vyberte jeden alebo viac súborov na prenos.

5Na zariadení, ktoré prijíma súbory, vyberte

#### položky > **Pripojené funkcie** > **Prenosy zariadení**.

6Vyberte neďaleké pripojenie.

7Vyberte jeden alebo viac súborov, ktoré chcete prijať.

Po dokončení prenosu sa na oboch zariadeniach objaví správa.

## **Funkcie s pripojením cez Wi**‑**Fi**

Nahrávanie aktivít na vaše konto Garmin Connect: vaša aktivita sa po dokončení zaznamenávania automaticky odošle do vášho účtu Garmin Connect,

**Aktualizácie softvéru:** keď je k dispozícii pripojenie cez sieť Wi‑Fi, zariadenie prevezme a nainštaluje najnovšie aktualizácie softvéru.

**Cvičenia a tréningové plány:** cvičenia a tréningové plány si môžete prehliadať a vybrať na webe Garmin Connect. Pri najbližšom pripojení zariadenia ku sieti Wi‑Fi sa súbory bezdrôtovo odošlú do vášho zariadenia.

### **Nastavenie pripojenia Wi**‑**Fi**

Musíte najprv pripojiť svoje zariadenie k aplikácii Garmin Connect vo vašom smartfóne alebo k aplikácii Garmin Express vo vašom počítači, až potom sa budete môcť pripojiť k sieti Wi‑Fi.

1Vyberte možnosť:

- Prevezmite si aplikáciu Garmin Connect a spárujte svoj smartfón (strana 3).
- Prejdite na stránku www.garmin.com/express a prevezmite si aplikáciu Garmin Express.

2Nastavte pripojenie Wi‑Fi podľa pokynov na obrazovke.

**Nastavenia Wi**‑**Fi** 

Vyberte položky > **Pripojené funkcie** > **Wi-Fi**.

**Wi-Fi:** zapnutie bezdrôtovej technológie Wi‑Fi.

**POZNÁMKA:** ďalšie nastavenia Wi‑Fi sa zobrazia len vtedy, keď je povolená funkcia Wi‑Fi.

- **Automaticky odovzdať:** umožňuje automatické odovzdanie aktivít prostredníctvom známej bezdrôtovej siete.
- **Pridať sieť:** pripojenie zariadenia k bezdrôtovej sieti.

## **Bezdrôtové snímače**

Vaše zariadenie môžete používať s bezdrôtovými snímačmi ANT+ alebo Bluetooth. Ďalšie informácie o kompatibilite a zakúpení voliteľných snímačov nájdete na webovej stránke buy.garmin.com.

## **Nasadenie monitora srdcového tepu**

**POZNÁMKA:** ak nemáte monitor srdcového tepu, túto úlohu môžete preskočiť.

Monitor srdcového tepu noste priamo na koži a pod hrudnou kosťou. Zariadenie by malo dostatočne priliehať, aby sa počas vykonávania aktivity neposúvalo.

1Modul monitora srdcového tepu  $\bigcirc$ pripevnite na pás.

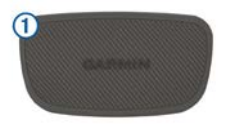

Logá Garmin na module a páse by mali smerovať pravou stranou nahor.

 $2$ Navlhčite elektródy  $(2)$  a priliehajúce náplaste  $\circled{3}$  na zadnej strane pásu. čím vytvoríte silné spojenie medzi hrudníkom a vysielačom.

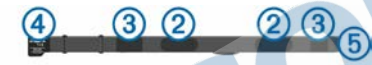

3Oviňte pás okolo hrudníka a prevlečte háčik pásu  $\left($  cez slučku $\left($ 5

**POZNÁMKA:** štítok na ošetrovanie by sa nemal prehnúť.

Logá Garmin by mali smerovať pravou stranou nahor.

4Zariadenie umiestnite do vzdialenosti 3 m (10 stôp) od monitora srdcového tepu.

Po nasadení je monitor srdcového tepu aktívny a odosiela údaje.

**TIP:** ak sú údaje o srdcovom tepe chybné alebo sa nezobrazujú, pozrite si tipy na riešenie problémov (strana 51).

### **Nastavenie zón srdcového tepu**

Na určenie vašich zón srdcového tepu zariadenie používa vaše informácie z profilu používateľa, ktoré ste zadali pri úvodnom nastavení. Zóny srdcového tepu je možné manuálne upraviť podľa kondičných cieľov (strana 50). Ak chcete počas svojej aktivity dostávať čo najpresnejšie údaje o kalóriách, mali by ste nastaviť svoj maximálny srdcový tep, srdcový tep v pokoji a zóny srdcového tepu.

#### 1Vyberte položky **Moje štatistiky** > **Tréningové zóny** > **Zóny srdcového tepu**.

2Zadajte hodnoty maximálneho srdcového tepu, srdcového tepu na prahu laktátu a srdcového tepu v pokoji.

### **Funkciu Automatická detekcia**

môžete používať na automatické zaznamenávanie svojho srdcového tepu počas aktivity. Hodnoty zón sa automaticky aktualizujú, avšak každú hodnotu môžete upraviť aj manuálne.

3Vyberte položku **Založené na:**. 4Vyberte možnosť:

- Ak chcete zobraziť a upraviť zóny na základe počtu úderov za minútu, vyberte možnosť **ÚDERY/ MIN.**.
- Ak chcete zobraziť a upraviť zóny ako percentuálny pomer maximálneho srdcového tepu, vyberte položku **% Max.**.
- Ak chcete zobraziť a upraviť zóny ako percentuálny pomer rezervy srdcového tepu (maximálny srdcový tep mínus srdcový tep v pokoji), vyberte položku **% HRR**.
- Ak chcete zobraziť a upraviť zóny ako percentuálny pomer srdcového tepu pri prahu laktátu, vyberte položku **% srdcového tepu prahu laktátu**.

### **Informácie o zónach srdcového tepu**

Mnoho atlétov používa zóny srdcového tepu na meranie a zvýšenie kardiovaskulárnej sily a zlepšenie kondície. Zóna srdcovej frekvencie je stanovený rozsah úderov za minútu. Päť bežne akceptovaných zón srdcového tepu je číslovaných od 1 po 5 podľa zvyšujúcej sa intenzity. Zóny srdcového tepu sa vo všeobecnosti počítajú na základe percentuálnych hodnôt maximálneho srdcového tepu.

### **Kondičné ciele**

Zóny vášho srdcového tepu vám môžu pomôcť zmerať kondíciu pochopením a aplikovaním týchto zásad.

- Váš srdcový tep je dobrým ukazovateľom intenzity cvičenia.
- Cvičenie v určitých zónach srdcového tepu vám môže pomôcť zlepšiť kardiovaskulárnu kapacitu a silu. Ak poznáte svoj maximálny srdcový tep, na stanovenie tej najlepšej zóny na vaše kondičné ciele môžete použiť tabuľku (strana 92).

Ak svoj maximálny srdcový tep nepoznáte, použite jednu z kalkulačiek dostupných na internete. Niektoré posilňovne a zdravotné

strediská poskytujú test, ktorý odmeria maximálny srdcový tep. Predvolený maximálny tep je 220 mínus váš vek.

#### **Tipy týkajúce sa chybných údajov o srdcovom tepe**

Ak sú údaje o srdcovom tepe chybné alebo sa nezobrazujú, môžete vyskúšať tieto tipy.

- Znovu použite vodu na elektródy a kontaktné náplasti (ak je to možné).
- Utiahnite popruh na hrudi.
- Zahrejte sa 5 až 10 minút.
- Postupujte podľa pokynov na starostlivosť (strana 76).
- Noste bavlnené tričko alebo dôkladne navlhčiť obidve strany popruhu.

Syntetické tkaniny, ktoré sa otierajú alebo udierajú do monitora srdcovej frekvencie, môžu vytvárať statickú elektrinu zasahujúcu do signálov srdcového tepu.

• Vzdiaľte sa od zdrojov, ktoré môžu interferovať s monitorom srdcového tepu.

Medzi zdroje rušenia môžu patriť silné elektromagnetické polia, niektoré 2,4 GHz bezdrôtové snímače,

vysokonapäťové elektrické vedenia, elektrické motory, rúry, mikrovlnné rúry, 2,4 GHz bezdrôtové telefóny a prístupové body bezdrôtovej siete LAN.

## **Inštalácia snímača rýchlosti**

**POZNÁMKA:** ak nemáte tento snímač, túto úlohu môžete preskočiť.

**TIP:** spoločnosť Garmin odporúča, aby ste počas inštalácie snímača zaistili bicykel na stojane.

- 1Snímač rýchlosti umiestnite a pripevnite na náboj kolesa.
- 2Remienok 1 obtočte okolo náboja kolesa a pripojte ho k háčiku  $(2)$  na snímači.

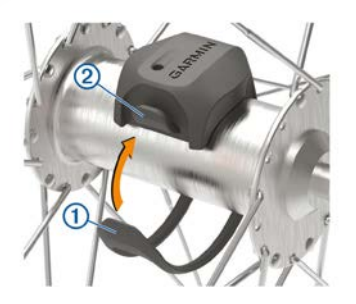

Ak je snímač nainštalovaný na asymetrickom náboji kolesa, môže sa nakláňať. Toto nemá vplyv na prevádzku.

3Potočte kolesom a skontrolujte vôľu.

Snímač by nemal prísť do kontaktu s inými časťami bicykla.

**POZNÁMKA:** kontrolka LED bliká päť sekúnd nazeleno, čo signalizuje aktivitu po dvoch otáčkach.

## **Inštalácia snímača kadencie**

**POZNÁMKA:** ak nemáte tento snímač, túto úlohu môžete preskočiť.

**TIP:** spoločnosť Garmin odporúča, aby ste počas inštalácie snímača zaistili bicykel na stojane.

1Vyberte si veľkosť remienka, ktorá bude presne zodpovedať ramenu kľuky  $\bigcirc$ .

Remienok, ktorý si vyberiete, by mal byť ten najmenší, ktorý sa dá natiahnuť okolo ramena kľuky.

2Na nejazdenú stranu na vnútornej strane ramena kľuky umiestnite a podržte plochú stranu snímača kadencie.

3Remienky (2) obtočte okolo ramena kľuky a pripojte ich k háčikom  $\circled{3}$  na snímači.

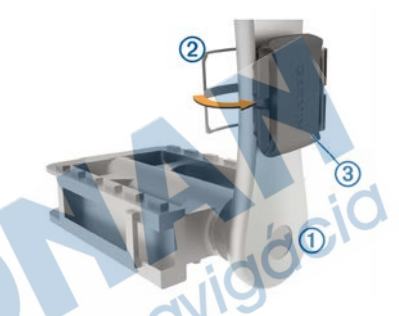

4Potočte ramenom kľuky a skontrolujte vôľu.

Snímače ani remienky by nemali byť v kontakte so žiadnou časťou bicykla ani topánky.

**POZNÁMKA:** kontrolka LED bliká päť sekúnd nazeleno, čo signalizuje aktivitu po dvoch otáčkach.

5Vykonajte 15-minútovú testovaciu jazdu a dôkladne skontrolujte snímač aj remienky, aby ste sa ubezpečili, že nie sú poškodené.

### **Informácie o snímačoch rýchlosti a kadencie**

Údaje o kadencii zo snímača kadencie sa zaznamenávajú vždy. Ak so zariadením nie sú spárované žiadne snímače rýchlosti a kadencie, na výpočet rýchlosti a vzdialenosti sa použijú údaje zo systému GPS. Kadencia predstavuje rýchlosť šliapania do pedálov alebo točivého pohybu nôh na pedáloch meranú počtom otáčok ramena kľuky za minútu (ot/min).

### **Dátové priemery kadencie alebo výkonu**

Nastavenie priemerovania nenulových hodnôt je dostupné, ak trénujete s voliteľným snímačom kadencie alebo meračom výkonu. Predvolené nastavenie vynecháva nulové hodnoty, ktoré sa vyskytujú, keď nešliapete na pedále. Hodnotu tohto nastavenia môžete zmeniť (strana 72).

## **Párovanie bezdrôtových snímačov**

Pred párovaním si musíte nasadiť monitor srdcového tepu alebo nainštalovať snímač.

Párovať znamená pripojiť ANT+ alebo bezdrôtové snímače Bluetooth, napríklad pripojiť k zariadeniu Garmin monitor srdcového tepu.

1Zariadenie umiestnite do vzdialenosti 3 m (10 stôp) od snímača.

**POZNÁMKA:** počas párovania udržujte vzdialenosť 10 m (33 stôp) od snímačov ďalších jazdcov.

2Vyberte položky > **Snímače** > **Pridať snímač**.

3Vyberte možnosť:

- Vyberte typ snímača.
- Vyberte položku Hľadať všetko na vyhľadávanie všetkých senzorov v okolí.
- Zobrazí sa zoznam dostupných snímačov.
- 4Vyberte jeden alebo viac snímačov, ktoré chcete spárovať so zariadením.
- 5Vyberte položku **Pridať**. Keď je snímač spárovaný so zariadením, stav snímača je **Pripojené**. Môžete si prispôsobiť niektoré dátové pole tak, aby sa v ňom zobrazovali dáta snímača.

## **Tréning s meračmi výkonu**

- Prejdite na stránku www.garmin.com /intosports, kde nájdete zoznam snímačov ANT+ kompatibilných s vaším zariadením (napr. Vector™).
- Ďalšie informácie nájdete v používateľskej príručke k vášmu meraču výkonu.
- Upravte zóny výkonu tak, aby zodpovedali vašim cieľom a schopnostiam (strana 54).
- Použite upozornenia rozsahu, ktoré sa aktivujú, keď dosiahnete určenú zónu výkonu (strana 66).
- Prispôsobte si dátové polia výkonu (strana 65).

## **Nastavenie zón výkonu**

Hodnoty zón sú predvolenými hodnotami a nemusia sa zhodovať s vašimi osobnými schopnosťami. Zóny môžete manuálne upraviť v zariadení alebo pomocou Garmin Connect. Ak nepoznáte hodnotu svojho funkčného prahového výkonu (FTP), môžete ju zadať a povoliť softvéru, aby automaticky vypočítal vaše zóny výkonu.

#### 1Vyberte položky **Moje štatistiky** > **Tréningové zóny** > **Zóny výkonu**.

2Zadajte svoju hodnotu FTP.

3Vyberte položku **Založené na:**. 4Vyberte možnosť:

> • Ak chcete zobraziť a upraviť zóny vo wattoch, vyberte možnosť **watty**.

• Ak chcete zobraziť a upraviť zóny ako percentuálny pomer svojho funkčného prahového výkonu, vyberte položku % FTP.

### **Kalibrácia merača výkonu**

Ak chcete kalibrovať merač výkonu, musíte ho najskôr nainštalovať, spárovať so zariadením a začať s ním aktívne zaznamenávať údaje.

Pokyny na kalibráciu pre váš merač výkonu nájdete v pokynoch od výrobcu.

1Vyberte položky > **Snímače**.

2Vyberte svoj merač výkonu.

3Vyberte položku **Kalibrovať**.

- 4Udržiavajte merač výkonu aktívny a pedálujte, až kým sa nezobrazí správa.
- 5Postupujte podľa pokynov na obrazovke.

### **Výkon na základe pedálov**

Vector meria výkon pomocou pedálov. Vector meria vynaloženú silu niekoľko stoviek krát za sekundu. Vector tiež meria vašu kadenciu alebo rotačnú rýchlosť šliapania. Meraním sily, smeru sily, rotácie ramena kľuky a času dokáže Vector určiť výkon (watty). Keďže Vector nezávisle meria výkon ľavej a pravej nohy, hlási rovnovážnu hodnotu výkonu ľavej a pravej nohy.

**POZNÁMKA:** systém Vector S neposkytuje rovnovážnu hodnotu výkonu ľavej a pravej nohy.

### **Dynamika cyklistiky (výkonostné metriky)**

Metrika dynamiky cyklistiky meria, akým spôsobom používate tlak počas záberu pedálov a kde používate tlak na pedál, čo umožňuje pochopiť konkrétny spôsob jazdy. Pochopenie spôsobu a miesta produkcie tlaku umožňuje efektívnejšie trénovať a hodnotiť stav bicykla.

**POZNÁMKA:** na používanie metriky ky cyklistiky musíte mať k dispozícii systém dvojitého snímania Edge.

Ďalšie informácie nájdete na stránke www. garmin.com/performance-data.com/performance-data.

### **Používanie ky cyklistiky**

Predtým, ako budete môcť používať ku cyklistiky, musíte spárovať merač výkonu Vector so svojím zariadením (strana 53).

**POZNÁMKA:** nahrávanie ky cyklistiky využíva dodatočnú pamäť zariadenia.

1Jazda na bicykli.

2Posunutím obrazovky ky cyklistiky

zobrazíte údaje fázy výkonu <sup>1</sup>.celkový výkon 2 a stredové vyváženie plochy PCO (pedal center offset) (3).

3V prípade potreby podržte dátové pole

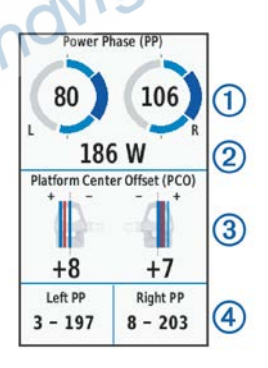

a zmeňte ho (strana 65).

POZNÁMKA: prispôsobiť je možné dve údajové polia v spodnej časti obrazovky.

Jazdu môžete odoslať do aplikácie Garmin Connect a zobraziť tak dodatočné údaje ky cyklistiky (strana 60). Údaje fázy výkonu

Fáza výkonu je oblasť záberu pedála (medzi počiatočným uhlom kľuky a koncovým uhlom kľuky), v ktorej vytvárate pozitívny výkon.

Stredové vyváženie plochy Stredové vyváženie plochy je miesto na ploche pedálu, na ktoré aplikujete tlak.

## **Nastavnie funkcií s pripojeným Vector**

Pre nastavenie súvisiacich funkcií je potrebné k zariadeniu pripojiť wattmeter Vector (nie je súčasťou balenia).

## 1Zvoľte > **Snímače**.

2Vyberte zo zoznamu **Vector**.

3Zvoľte **Podrobnosti o snímači** > **Funkcie snímača Vector**.

4Vyberte možnosť.

5Ak je to potrebné vypnite všetky nežiadúce metriky pre zobrazovanie.

#### **Aktualizácia softvéru Vector pomocou zariadenia Edge**

Pred aktualizáciou softvéru je potrebné spárovať zariadenie Edge so systémom Vector.

1Odošlite údaje o jazde do Garmin Connect účtu (strana 60).

Garmin Connect automaticky vyhľadá aktualizácie softvéru a odošle ich do zariadenia Edge.

2Zariadenie Edge umiestnite v rámci dosahu (3 m) snímača.

3Niekoľkokrát otočte ramenom kľuky. Zariadenie Edge vás vyzve na inštaláciu všetkých čakajúcich aktualizácií softvéru.

4Postupujte podľa pokynov na obrazovke.

## **Prehľad o situácii**

Zariadenie Edge môžete používať spolu so zariadením Varia Vision™, inteligentnými cyklo-svetlami Varia™ a zadným radarom na bicykel a zdokonaliť tak svoj prehľad o situácii. Ďalšie informácie nájdete v príručke používateľa k vášmu zariadeniu Varia.

**POZNÁMKA:** pred spárovaním zariadení Varia bude pravdepodobne potrebné aktualizovať softvér Edge (strana 74).

## **Používanie elektronického radenia**

Pred použitím kompatibilného elektronického radenia (ako napríklad Shimano® Di2™) musíte toto radenie spárovať so zariadením (strana 53). Môžete si prispôsobiť voliteľné údajové polia (strana 65). Keď sú snímače v režime úprav, zariadenie Edge 1030 Plus zobrazuje aktuálne nastavené hodnoty.

## **Používanie bicykla eBike**

Predtým, ako budete môcť používať kompatibilný bicykel eBike (ako napríklad eBike Shimano STEPS™), musíte bicykel spárovať so svojím zariadením (strana 53). Môžete prispôsobiť voliteľné obrazovky s údajmi a dátové polia bicykla eBike (strana 65).

Zobrazenie podrobností snímača bicykla eBike

1Vyberte položky > **Snímače**.

2Vyberte svoj bicykel eBike.

3Vyberte možnosť:

• Ak chcete zobraziť podrobnosti bicykla eBike, ako je napr.

počítadlo vzdialenosti alebo prejdená vzdialenosť, vyberte položky **Podrobnosti o snímači** > **Podrobnosti o elektrickom bicykli.**

• Ak chcete zobraziť chybové hlásenia bicykla eBike, vyberte položku  $\Lambda$ .

Ďalšie informácie nájdete v používateľskej príručke bicykla eBike.

## **Diaľkový ovládač inReach®**

Funkcia diaľkového ovládača inReach umožňuje ovládať zariadenie inReach pomocou zariadenia Edge. Kompatibilné zariadenie inReach si môžete kúpiť na stránke buy.garmin.com.

**Používanie diaľkového ovládača inReach**  1Zapnite zariadenie inReach.

2Na zariadení Edge vyberte položky > **Snímače** > **Pridať snímač** > **inReach**. 3Vyberte zariadenie **inReach** a vyberte

položku **Pridať**.

4Na domovskej obrazovke potiahnite prstom nadol a následným potiahnutím prstom doľava alebo doprava

zobrazíte miniaplikáciu diaľkového ovládača inReach.

5Vyberte možnosť:

- Ak chcete odoslať prednastavenú správu, vyberte položky **D** > Poslať **predvolené** a vyberte správu zo zoznamu.
- Ak chcete odoslať textovú správu,

vyberte položky > **Začať konverzáciu**, vyberte kontakty, ktorým ju adresujete, a zadajte text správy alebo vyberte niektorú z možností rýchleho textu.

- Ak chcete zobraziť časovač a vzdialenosť prejdenú počas relácie sledovania, vyberte položky < > **Spustiť sledovanie**.
- Ak chcete odoslať správu SOS, vyberte položku SOS.

**POZNÁMKA:** funkciu SOS by ste mali používať len v skutočnej núdzovej situácii.

# **História**

História zahŕňa tieto údaje: čas, vzdialenosť, kalórie, rýchlosť, údaje okruhu, nadmorská výška a informácie z voliteľných snímačov ANT+.

**POZNÁMKA:** keď je časovač zastavený alebo pozastavený, história sa nezaznamenáva.

Keď je pamäť zariadenia plná, zobrazí sa hlásenie. Zariadenie automaticky nezmaže ani neprepíše vašu históriu. Pravidelným nahrávaním histórie do aplikácie Garmin Connect získate prehľad o všetkých vašich údajoch o jazde.

## **Zobrazenie jazdy**

1Vyberte položky **História** > **Jazdy**.

2Vyberte jazdu.

3Vyberte možnosť.

#### **Zobrazenie vášho času v každej tréningovej zóne**

Predtým, než si budete môcť zobraziť svoj čas v každej tréningovej zóne, musíte zariadenie spárovať s kompatibilným monitorom srdcového tepu alebo meračom výkonu, dokončiť aktivitu a uložiť ju.

Zobrazenie času v každej zóne srdcového tepu a zóne výkonu vám môže pomôcť pri úprave intenzity tréningu. Môžete si nastaviť vaše zóny výkonu (strana 54) a zóny srdcového tepu (strana 49) tak, aby zodpovedali vašim cieľom a

schopnostiam. Môžete si prispôsobiť dátové pole, aby počas jazdy zobrazovalo váš čas v tréningových zónach (strana 65).

1Vyberte položku **História** > **Jazdy**. 2Vyberte jazdu.

3Vyberte možnosť:

- Ak má vaša jazda dáta z jedeného snímača, vyberte položku **Čas v zóne tepu** alebo **Čas v zóne výkonu**.
- Ak má vaša jazda dáta z oboch snímačov, vyberte položku **Časová zóna**, a vyberte položku **Zóny srdcového tepu** alebo **Zóny výkonu**.

### **Vymazanie jazdy**

1Vyberte položky **História** > **Jazdy** > .

2Vyberte jednu alebo viacerých jázd, ktoré chcete odstrániť.

3Stlačte tlačidlo .

## **Zobrazenie súhrnov dát**

Môžete si pozrieť zhromaždené dáta, ktoré boli uložené do zariadenia, vrátane počtu jázd, času, vzdialenosti a kalórií.

Vyberte položku **História** > **Celkové hodnoty**.

## **Garmin Connect**

Pomocou zariadenia Garmin Connect sa môžete spojiť so svojimi priateľmi. Garmin Connect vám poskytuje nástroje na vzájomné sledovanie, analyzovanie, zdieľanie a povzbudzovanie.

Zaznamenávajte udalosti vášho aktívneho životného štýlu vrátane behu, jazdenia, plávania, triatlonu a ďalších aktivít. Bezplatný účet Garmin Connect si môžete vytvoriť spárovaním zariadenia a telefónu pomocou aplikácie Garmin Connect alebo prejdením na adresu connect.garmin.com.

- **Ukladajte svoje aktivity:** po dokončení a uložení aktivity pomocou zariadenia môžete túto aktivitu nahrať do služby Garmin Connect a ponechať si ju, ako dlho chcete.
- **Analyzujte svoje údaje:** môžete zobraziť podrobnejšie informácie o svojej aktivite vrátane času, vzdialenosti, nadmorskej výšky, srdcového tepu, spálených kalórií, kadencie, prehľadného zobrazenia na mape, grafov tempa a rýchlosti a prispôsobiteľných správ.

**POZNÁMKA:** niektoré údaje si vyžadujú voliteľné príslušenstvo ako napríklad monitor srdcového tepu.

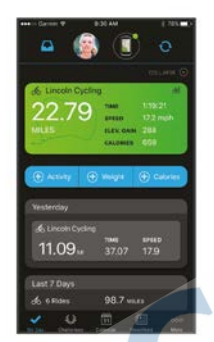

- **Naplánujte si tréning:** môžete si zvoliť kondičný cieľ a načítať jeden z každodenných tréningových plánov.
- **Zdieľajte svoje aktivity:** môžete sa spojiť s priateľmi a sledovať si navzájom aktivity alebo zverejňovať prepojenia na vaše aktivity na vašich obľúbených sociálnych sieťach.

#### **Odoslanie jazdy do zariadenia Garmin Connect**

- Synchronizujte svoje zariadenie Edge s aplikáciou Garmin Connect v smartfóne.
- Pomocou kábla USB dodaného so zariadením Edge odošlite údaje o jazde do účtu Garmin Connect v počítači.

## **Záznam údajov**

Zariadenie používa inteligentný záznam. Zaznamenáva kľúčové body, kedy zmeníte smer, rýchlosť alebo sa vám zmení srdcový tep.

Keď je so zariadením spárovaný merač výkonu, zariadenie zaznamenáva body každú sekundu. Zaznamenávanie bodov každú sekundu poskytuje mimoriadne podrobnú dráhu a používa viac dostupnej pamäte.

Informácie o priemerovaní dát kadencie a výkonu nájdete v časti strana 53.

## **Správa údajov**

POZNÁMKA: zariadenie nie je kompatibilné so systémom Windows® 95, 98, Me, Windows NT® a Mac® OS 10.3 a skoršími.

### **Pripojenie zariadenia k počítaču**

### **OZNÁMENIE**

Korózii zabránite tak, že pred nabíjaním a pripojením k počítaču dôkladne vysušíte port USB, ochranný kryt a okolie.

- 1Potiahnite nahor ochranný kryt portu **USB.**
- 2Menší koniec kábla USB zapojte do portu USB.
- 3Väčší koniec kábla USB zapojte do portu USB na počítači.

Zariadenie sa zobrazí ako vymeniteľný disk cez Tento počítač pri počítačoch s operačným systémom Windows a ako pripojený oddiel pri počítačoch Mac.

## **Prenos súborov do zariadenia**

1Zariadenie pripojte k počítaču.

Na počítačoch so systémom Windows sa zariadenie zobrazuje ako vyberateľná jednotka alebo prenosné zariadenie. Na počítačoch Mac sa zariadenie zobrazuje ako pripojený oddiel.

**POZNÁMKA:** niektoré počítače s viacerými sieťovými jednotkami nemusia jednotky zariadenia

zobrazovať správne. Pozrite si dokumentáciu vášho operačného systému,

aby ste sa naučili, ako mapovať jednotku.

2Vo vašom počítači otvorte prehliadač súborov<sup>1</sup>

3Vyberte súbor.

4Vyberte položky **Upraviť** > **Kopírovať**.

5Otvorte prenosné zariadenie, jednotku alebo oddiel zariadenia.

6Prejdite na priečinok.

7Vyberte položky **Upraviť** > **Prilepiť**.

Súbor sa zobrazí v zozname súborov v pamäti zariadenia.

## **Vymazávanie súborov**

### OZNÁMENIE

Ak nepoznáte účel súboru, neodstraňujte ho. Pamäť vášho zariadenia obsahuje dôležité systémové súbory, ktoré by sa nemali vymazávať.

- 1Otvorte mechaniku alebo jednotku Garmin.
- 2V prípade potreby otvorte priečinok alebo jednotku.

3Vyberte súbor.

4Na klávesnici stlačte kláves **Vymazať**.

**POZNÁMKA:** ak používate počítač Apple®, musíte vyprázdniť priečinok Kôš, ak chcete súbory úplne odstrániť.

## **Odpojenie kábla USB**

Ak je vaše zariadenie pripojené k vášmu počítaču ako vyberateľná jednotka alebo mechanika, zariadenie musíte od počítača odpojiť bezpečným spôsobom, aby ste zabránili strate údajov. Ak je máte zariadenie pripojené k počítaču Windows ako prenosné zariadenie, nemusíte vykonať bezpečné odpojenie zariadenia.

1Dokončite úkon:

- Pre počítače Windows vyberte ikonu **Bezpečne odpojiť hardvér**, ktorá sa nachádza v systémovej lište a vyberte vaše zariadenie.
- V prípade počítačov Apple, vyberte zariadenia a vyberte položky **Súbor** > **Vysunúť**.

2Odpojte kábel od počítača.

# **Prispôsobenie zariadenia**

## Stiahnuteľné funkcie Connect IQ

Do zariadenia môžete pridať funkcie

Connect IQ od spoločnosti Garmin a

iných poskytovateľov pomocou aplikácie Connect IQ.

**Dátové polia:** umožňuje prevziať nové dátové políčka, ktoré poskytujú nový spôsob zobrazenia údajov snímača, aktivít a údajov histórie. Dátové políčka aplikácie Connect IQ môžete pridať do zabudovaných funkcií a stránok.

**Miniaplikácie:** poskytuje okamžité informácie vrátane údajov snímača a upozornení.

**Aplikácie:** umožňuje pridať do vášho zariadenia interaktívne funkcie, ako napr. nové typy exteriérových a fitnes aktivít.

### **Preberanie funkcií Connect IQ pomocou počítača**

1Pripojte zariadenie k počítaču pomocou USB kábla.

2Prejdite na lokalitu apps.garmin.com a prihláste sa.

3Vyberte požadovanú funkciu Connect IQ a prevezmite ju.

4Postupujte podľa pokynov na obrazovke.

## **Profily**

Edge má rôzne spôsoby, pomocou ktorých si môžete prispôsobiť zariadenie, vrátane profilov. Profily sú kolekcie nastavení, ktoré optimalizujú vaše zariadenie na základe toho, akým spôsobom ho používate. Môžete napríklad vytvoriť rôzne nastavenia a zobrazenia pre tréningovú a horskú cyklistiku.

Keď používate profil a zmeníte nastavenia napríklad dátových polí alebo meracích jednotiek, zmeny sa automaticky uložia ako súčasť profilu.

**Profily aktivít:** môžete si vytvoriť profily aktivít pre každý druh cyklistiky. Môžete si napríklad vytvoriť osobitný profil aktivity pre tréning, preteky a pre horskú cyklistiku. Profil aktivít obsahuje prispôsobené stránky s dátami, súčty aktivít, výstrahy, tréningové zóny (napríklad srdcový tep a rýchlosť), tréningové nastavenia (napríklad Auto Pause® a Auto Lap®) a nastavenia navigácie.

**Profil používateľa:** môžete aktualizovať nastavenie pohlavie, veku, hmotnosti a výšky. Zariadenie využíva tieto informácie na výpočet presných údajov o jazde.

### **Nastavenie vášho profilu používateľa**

Môžete aktualizovať nastavenie pohlavie, veku, hmotnosti a výšky. Zariadenie využíva tieto informácie na výpočet presných údajov o jazde.

1Vyberte položky **Moje štatistiky** > **Profil používateľa**.

2Vyberte možnosť.

## **Informácie o nastaveniach tréningu**

Nasledujúce možnosti a nastavenia umožňujú prispôsobiť zariadenie podľa vašich tréningových potrieb. Tieto nastavenia sa ukladajú do profilu aktivít. Môžete napríklad nastaviť časové upozornenia profilu pretekania a nastaviť spúšťač polohy Auto Lap pre profil horskej cyklistiky.

### **Aktualizácia profilu aktivity**

V prípade potreby môžete kedykoľvek upravovať profil aktivít (stránky, zobrazené dáta a mnoho iného)

# 1Zvoľte > **Profily aktivít.**

2Vyberte možnosť:

• Zvoľte profil aktivity.

- Zvoľte Vytvoriť novú pre pridanie alebo skopírovanie profilu.
- 3Ak je to potrebné upravte názov a farbu profilu.

4Zvoľte možnosť:

- Zvoľte **Obrazovky s údajmi** pre úpravu dátových obrazoviek
- Zvoľte **Predvolený typ jazdy** pre nastavenie typického štýlu jazdy pre daný profil.
- Zvoľte **Segmenty** pre zapnutie segmentov (viac str. 11).
- Zvoľte **ClimbPro** pre zapnutie funkcie (viac str. 37).
- Zvoľte **Upozornenia** pre nastavenie tréningových upozornení (str. 66).
- Zvoľte **Automatické funkcie** > **Auto Lap** pre nastavenie vytvárania automatických okruhov (str. 67).
- Zvoľte **Automatické funkcie** > **Automatický režim spánku** pre prechod do úsporného režimu automaticky po 5-tich minútach nepoužívania. (str. 69).
- Zvoľte **Automatické funkcie** > **Auto Pause** pre nastavenie automatického pozastavenia záznamu pri zastavení reps. určitej rýchlosti (viac str. 69).
- Zvoľte **Automatické funkcie** > **Automatické rolovanie** nastavenie zobrazenia dátových obrazoviek pri spustenom zázname (viac str. 69).
- Zvoľte **Režim spustenia časovača** pre nastavenie detekcie auto matického spustenia časovača pri štarte aktivity (viac str. 70).
- Zvoľte **Výživa/hydratácia** pre zapnutie sledovania spotreby jedla a vody.
- Zvoľte **MTB/CX** > **Zaz. n./p./s.** pre zapnutie MTB metrík (plynulosť, flow a počítanie skokov
- Zvoľte **Navigácia** > **Mapa** pre nastavenie mapy a zobrazovania (str. 39).
- Zvoľte **Navigácia** > **Smerovanie** pre nastavenie prepočtu navigačnej trasy (str.).
- Zvoľte **Navigácia** > **Navigačné výzvy** pre nastavenie zobrazovania notifikácií pri navigovaní.
- Zvoľte **Navigácia** > **Upozornenia na ostré zákruty** pre zapnutie upozornení na ostré a nebezpečné zákruty.
- Zvoľte **GPS režim** pre vypnutie GPS (str. 17) alebo zmenu nastavení (str.  $70$ ).
- Zvoľte **Citlivosť dotyku** pre nastavenie zmeny citlivosti dotykového displeja.

Všetky zmeny sú uložené v danom profile aktivity.

# **Pridanie obrazovky s údajmi**

1Vyberte položky > **Profily aktivít**.

2Vyberte profil.

- 3Vyberte položky **Obrazovky s údajmi** > **Pridať nové** > **Obrazovka s údajmi**.
- 4Vyberte kategóriu a vyberte jedno alebo viac dátových polí.

5Stlačte tlačidlo .

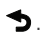

6Vyberte možnosť.

- Ak chcete vybrať viac dátových polí, vyberte inú kategóriu.
- Vyberte možnosť .
- 7Potiahnutím prstom doľava alebo doprava zmeňte rozloženie.

8Stlačte tlačidlo > 9Vyberte možnosť.

- Ťuknite na dátové pole a následným ťuknutím na ďalšie dátové pole zmeňte ich usporiadanie.
- Dvakrát ťuknite na dátové pole, ktoré chcete zmeniť.

# 10Vyberte možnosť ↓. **Úprava obrazovky s údajmi**

1Vyberte položky > **Profily aktivít**.

2Vyberte profil.

3Vyberte položku **Obrazovky s údajmi**.

4Vyberte obrazovku s údajmi.

5Vyberte položku **Rozl. a údajové polia**.

6Potiahnutím prstom doľava alebo doprava zmeňte rozloženie.

7Stlačte tlačidlo >

8Vyberte možnosť.

- Ťuknite na dátové pole a následným ťuknutím na ďalšie dátové pole zmeňte ich usporiadanie.
	- Dvakrát ťuknite na dátové pole, ktoré chcete zmeniť.

9Stlačte tlačidlo  $\bullet$ 

#### **Zmena usporiadania obrazoviek s údajmi**

1Vyberte položky > **Profily aktivít**. 2Vyberte profil.

3Vyberte položku **Obrazovky s údajmi**  $\geq$  .

4Vyberte obrazovku s údajmi.

5Vyberte ikonu alebo

6Stlačte tlačidlo .

## **Upozornenia**

Pomocou upozornení sa môžete v rámci tréningov dopracovať ku konkrétnym cieľom času, vzdialenosti, kalórií, srdcového tepu kadencie a výkonu. Nastavenia upozornení sa ukladajú do profilu aktivít.

#### **Nastavenie rozsahu upozornení**

Ak máte k dispozícii voliteľný monitor srdcového tepu, snímač kadencie alebo merač výkonu, môžete nastaviť upozornenia rozsahu. Upozornenie rozsahu vás upozorní, keď je meranie zariadenia nad alebo pod stanoveným rozsahom hodnôt. Zariadenie môžete napríklad nastaviť, aby vás upozornilo, keď vaša kadencia klesne pod 40 ot./min alebo stúpne nad 90 ot./ min. Na nastavenie rozsahu upozornení môžete taktiež použiť tréningovú zónu (strana 31).

1Vyberte položky **<u>a Profily</u> aktivít**. 2Vyberte profil.

3Vyberte položku **Upozornenia**.

4Vyberte položku **Upoz. na srdcový tep**, **Upozornenie na kadenciu** alebo **Upozornenie na výkon**.

5Vyberte minimálne a maximálne hodnoty alebo vyberte zóny.

Hlásenie sa zobrazí vždy, keď stanovený rozsah prekročíte alebo ho nedosiahnete. Ak sú zapnuté zvukové tóny, zariadenie zároveň pípa (strana 72).

#### **Nastavenie opakujúcich sa upozornení**  Opakujúce sa upozornenie vás upozorní

vždy, keď zariadenie zaznamená stanovenú hodnotu alebo interval. Zariadenie môžete napríklad nastaviť tak, aby vás upozorňovalo každých 30 minút.

1Vyberte položky **= > Profily aktivít**.

2Vyberte profil.

3Vyberte položku **Upozornenia**.

4Vyberte typ upozornenia.

5Zapnite upozornenie.

6Zadajte hodnotu.

7Stlačte tlačidlo . Vždy, keď dosiahnete hodnotu upozornenia, zobrazí sa hlásenie. Ak sú zapnuté zvukové tóny, zariadenie zároveň pípa (strana 72).

#### **Nastavenie upozornení Smart na konzumáciu jedla a vody**

Upozornenie Smart vás v strategických intervaloch na základe podmienok aktuálnej jazdy upozorní na konzumáciu jedla a vody. Odhady upozornení Smart pre jazdu sa určujú na základe teploty, prevýšenia, rýchlosti, dĺžky trvania, srdcového tepu a údajov o výkone (ak sú dostupné).

1Vyberte položky > **Profily aktivít**. 2Vyberte profil.

3Vyberte položku **Upozornenia**.

4Vyberte položku **Upozornenie na jedlo** alebo **Upozornenie na pitie**.

5Zapnite upozornenie.

6Vyberte položky **Typ** > **Inteligentné**.

Vždy, keď dosiahnete odhadovanú hodnotu upozornenia Smart, zobrazí sa hlásenie. Ak sú zapnuté zvukové tóny,

zariadenie zároveň pípa (strana 72).

## **Auto Lap**

Označovanie okruhov podľa polohy Funkciu Auto Lap môžete použiť na automatické označovanie okruhu v určitej polohe. Táto funkcia je užitočná pri porovnávaní výkonu v rámci jednotlivých úsekov jazdy (napríklad po dlhom stúpaní alebo tréningových šprintoch). V rámci dráh môžete použiť možnosť Podľa polohy a spustiť okruhy pri všetkých polohách okruhov uložených v dráhe.

2Vyberte profil.

1Vyberte položky > **Profily aktivít**.

3Vyberte položky **Automatické funkcie** > **Auto Lap** > **Aktivátor Auto Lap** > **Podľa polohy** > **Okruh pri**.

4Vyberte možnosť:

• Vyberte položku **Len stlačte okruh**, aby ste spustili počítadlo okruhov pri každom výbere položky

 a pri každom ďalšom prejdení niektorého z týchto miest.

• Vyberte položku **Štart a začať okruh**, aby ste spustili počítadlo okruhov v polohe GPS, v ktorej

vyberiete položku  $\blacktriangleright$  a v ktorej vyberiete položku  $\blacktriangleright$ . akejkoľvek polohe počas jazdy, v

. • Vyberte položku **Označiť a nový okruh**, aby ste spustili počítadlo okruhov v určitej polohe GPS označenej pred jazdou a v akejkoľvek polohe počas jazdy, v ktorej vyberiete položku

5V prípade potreby si môžete prispôsobiť dátové polia okruhu (strana 65).

### **Označovanie okruhov podľa vzdialenosti**

Funkciu Auto Lap môžete použiť na automatické označovanie okruhu po určitej vzdialenosti. Táto funkcia je užitočná pri

porovnávaní výkonu v rámci jednotlivých úsekov jazdy (napríklad po 10 míľach alebo 40 kilometroch).

1Vyberte položku > **Profily aktivít**. 2Vyberte profil.

3Vyberte položku **Automatické funkcie** > **Auto Lap** > **Aktivátor Auto Lap** > **Podľa vzdialenosti** > **Okruh pri.**

4Zadajte hodnotu.

5Ak je to potrebné, prispôsobte si polia s údajmi o okruhu (strana 65).

# **Označovanie okruhov podľa času**

Funkciu Auto Lap môžete použiť na automatické označovanie okruhu po určitom čase. Táto funkcia je užitočná pri porovnávaní výkonu v rámci jednotlivých úsekov jazdy (napríklad každých 20 minút).

1Vyberte položky > **Profily aktivít**.

2Vyberte profil.

3Vyberte položky **Automatické funkcie** > **Auto Lap** > **Aktivátor Auto Lap** > **Podľa času** > **Okruh pri**.

4Zadajte hodnotu.

5Ak je to potrebné, prispôsobte si polia s údajmi o okruhu (strana 65).

#### **Používanie automatického režimu spánku**

Funkciu **Automatický režim spánku** môžete použiť na automatický vstup do režim spánku po 5 minútach nečinnosti. Počas režimu spánku je obrazovka vypnutá a ANT+ snímače Bluetooth a GPS sú deaktivované.

Wi‑Fi pokračuje v činnosti, keď je zariadenie v režime spánku.

1Vyberte položky > **Profily aktivít**. 2Vyberte profil.

3Vyberte položky **Automatické funkcie** > **Automatický režim spánku**.

## **Používanie funkcie Auto Pause**

Pomocou funkcie Auto Pause môžete nastaviť automatické pozastavenie časovača, keď sa prestanete pohybovať alebo keď vaša rýchlosť klesne pod určitú hodnotu. Táto funkcia je užitočná, ak vaša jazda obsahuje semafory alebo iné miesta, kde musíte spomaliť alebo zastaviť.

POZNÁMKA: keď je časovač zastavený alebo pozastavený, história sa nezaznamenáva.

1Vyberte položky > **Profily aktivít**. 2Vyberte profil.

#### 3Vybrať položku **Automatické funkcie** > **Auto Pause**.

4Vyberte možnosť:

- Ak chcete, aby sa časovač automaticky pozastavil, keď sa prestanete pohybovať, vyberte možnosť **V pokoji**.
- Ak chcete, aby sa časovač automaticky pozastavil, keď vaša rýchlosť klesne pod určitú hodnotu, vyberte možnosť **Vlastná rýchlosť**.

5V prípade potreby si môžete prispôsobiť polia s voliteľnými časovými údajmi (strana 65).

#### **Používanie automatického rolovania**  Pomocou funkcie **Automatické rolovanie**

môžete automaticky prechádzať cez všetky obrazovky údajov o trénovaní, keď je zapnutý časovač.

1Vyberte položky > **Profily aktivít**.

2Vyberte profil.

3Vyberte položky **Automatické funkcie** > **Automatické rolovanie**.

4Vyberte rýchlosť zobrazovania.

## **Automatické zapnutie časovača**

Táto funkcia automaticky zistí, keď vaše zariadenie získa prístup k satelitom a pohybuje sa. Spustí časovač aktivity alebo vám pripomenie, nech ho pustíte, aby ste mohli zaznamenať údaje zo svojej jazdy.

1Vyberte položky > **Profily aktivít**. 2Vyberte profil.

3Vyberte položku **Režim spustenia časovača**.

4Vyberte možnosť:

- Vyberte položku **Manuálne** a stlačte **na zapnutie časo-**<br>vača aktivity.
- Vyberte položku **Na dotaz** na zobrazenie vizuálnej pripomienky, keď dosiahnete štartovaciu rýchlosť.
- Vyberte položku **Automaticky** na automatické spustenie časovača aktivity, keď dosiahnete štartovaciu rýchlosť.

#### **Zmena nastavenia satelitu**

Na zvýšenie výkonu v náročných podmienkach a na rýchlejšie vyhľadávanie polohy prostredníctvom systému GPS môžete povoliť nastavenie GPS +

GLONASS alebo GPS + GALILEO. Používanie systému GPS spolu s iným satelitom znižuje životnosť batérie rýchlejšie ako používanie samotného systému GPS.

1Vyberte položky > **Profily aktivít**. 2Vyberte profil. 3Vyberte položku **GPS režim**. 4Vyberte možnosť.

# **Nastavenia telefónu**

Vyberte položky > **Pripojené funkcie** > **Telefón**.

**Zapnúť:** povolenie technológie Bluetooth. **POZNÁMKA:** ďalšie nastavenia technológie Bluetooth sa zobrazia len vtedy, ak je zapnutá bezdrôtová technológia Bluetooth.

- **Vlastné meno:** umožňuje vám zadať vlastné meno, ktoré identifikuje vaše zariadenie s technológiou Bluetooth.
- **Spárovať Smartphone:** prepojí zariadenie s kompatibilným smartfónom s aktivovanou technológiou Bluetooth. Toto nastavenie vám umožňuje používať funkcie s pripojením cez Bluetooth

vrátane LiveTrack a nahrávania aktivít do aplikácie Garmin Connect.

- **Smart upozornenia:** umožní vám zapnúť telefónne upozornenia z kompatibilného smartfónu. Zmeškané upozornenia: zobrazuje zmeškané telefónne upozornenia z kompatibilného smartfónu.
- **Podpis textových odpovedí:** umožňuje povoliť podpisy v odpovediach textových správ.

# **Nastavenia systému**

Vyberte položky > **Systém**.

- Nastavenia displeja (strana 71)
- Nastavenia miniaplikácií (strana 72)
- Nastavenia nahrávania údajov (strana 72)
- Nastavenia jednotiek (strana 72)
- Nastavenia zvukov (strana 72)
- Nastavenia jazyka (strana 72)

# **Nastavenia displeja**

Vyberte položky > **Systém** > **Zobraziť**.

**Automatický jas:** automatické nastavenie

jasu podsvietenia na základe osvetlenia okolia.

**Jas:** umožňuje nastaviť jas podsvietenia.

- **Čas podsvietenia:** umožňuje nastaviť dĺžku času pred vypnutím podsvietenia.
- **Farebný režim:** nastaví zobrazenie denných alebo nočných farieb na zariadení. Môžete vybrať možnosť **Automaticky**, aby ste zariadeniu umožnili automaticky nastaviť denné alebo nočné farby na základe hodiny v rámci dňa.

**Snímka obrazovky:** umožňuje uloženie obrázka obrazovky zariadenia.

# **Používanie podsvietenia**

Podsvietenie môžete zapnúť ťuknutím na dotykovú obrazovku.

**POZNÁMKA:** môžete upraviť uplynutie času podsvietenia (strana 71).

1Na domovskej obrazovke alebo obrazovke s údajmi potiahnite prstom zhora nadol.

2Vyberte možnosť:

- Ak chcete manuálne upraviť jas, vyberte položku a použite posuvný pruh.
- Ak chcete povoliť, aby zariadenie automaticky upravilo jas podľa

osvetlenia okolia, vyberte položku Automaticky.

# **Prispôsobenie miniaplikácií**

Môžete zmeniť poradie miniaplikácií v okruhu miniaplikácií, odstrániť miniaplikácie a pridať nové miniaplikácie.

- 1Vyberte položky  $\equiv$  > Systém > Správa miniaplikácií.
- 2Vyberte miniaplikáciu, ktorú chcete pridať alebo odstrániť zo slučky miniaplikácií.
- 3Vyberte položku  $\triangleq$  a zmeňte umiestnenie miniaplikácie v slučke miniaplikácií.

## **Nastavenia nahrávanie údajov**

Vyberte položky > **Systém** > **Záznam údajov**.

**Interval záznamu:** umožňuje regulovať, ako zariadenie nahráva údaje aktivít. Pomocou možnosti Inteligentné sa nahrávajú kľúčové body, keď zmeníte smer, rýchlosť alebo srdcový tep. Pomocou možnosti 1 s sa nahrávajú body každú sekundu. Vytvára veľmi podrobný záznam o vašej aktivite a zvyšuje veľkosť uloženého súboru aktivity.

**Priemerovanie kadencie:** kontroluje, či zariadenie zahŕňa nulové hodnoty údajov o kadencii, ktoré sa vyskytujú, keď nepedálujete (strana 53).

**Priemerovanie výkonu:** kontroluje, či zariadenie zahŕňa nulové hodnoty údajov o výkone, ktoré sa vyskytujú, keď nepedálujete (strana 53).

**Log HRV:** umožňuje nastaviť zariadenie, aby počas aktivity zaznamenávalo variabilitu vášho srdcového tepu.

#### **Zmena merných jednotiek**

Môžete prispôsobiť merné jednotky pre vzdialenosť a rýchlosť, nadmorskú výšku, teplotu, hmotnosť, formát polohy a formát

#### 1Vyberte položky **= > Systém** > **Jednotky**.

2Vyberte typ merania.

3Vyberte mernú jednotku pre nastavenie.

Zapnutie a vypnutie zvukov zariadenia

Vyberte položku > **Systém** > **Tóny**.

## **Zmena jazyka zariadenia**

Vyberte položky > **Systém** > **Jazyk**.

# **Časové pásma**

Po každom zapnutí zariadenia a vyhľadaní satelitov alebo po synchronizácii so smartfónom zariadenie automaticky zistí časové pásmo a aktuálny čas.

## **Nastavenie režimu rozšíreného displeja**

Zariadenie Edge 1030 Plus môžete použiť v režime rozšíreného displeja a prezerať si obrazovky s údajmi prostredníctvom kompatibilných multišportových hodiniek Garmin. Napríklad spárovaním s kompatibilným zariadením Forerunner môžete zobraziť jeho obrazovky s údajmi na svojom zariadení Edge počas triatlonu.

1Na zariadení Edge vyberte položky > **Režim rozšíreného zobrazenia** > **Pripojiť hodinky**.

2Na kompatibilných hodinkách Garmin vyberte položku **Nastavenia** > **Snímače a doplnky** > **Pridať nové** > **Rozšírený displej**.

3Postupujte podľa pokynov na obrazovke zariadenia Edge a hodinkách Garmin a dokončite proces párovania. Obrazovky s údajmi zo spárovaných

hodiniek sa po spárovaní zobrazia na zariadení Edge.

**POZNÁMKA:** bežné funkcie zariadenia Edge sú počas používania režimu rozšíreného displeja vypnuté. Po spárovaní kompatibilných hodiniek Garmin so zariadením Edge sa pri ďalšom použití režimu rozšíreného displeja pripoja automaticky.

**Ukončenie režimu rozšíreného displeja**  Keď je zariadenie v režime rozšíreného displeja, ťuknite na obrazovku a vyberte položku Ukončiť režim rozšíreného zobrazenia > .

# **Informácie o zariadení Aktualizácie produktov**

Do svojho počítača si nainštalujte aplikáciu Garmin Express (www.garmin. com/express). V smartfóne nainštalujte aplikáciu Garmin Connect. Získate tak jednoduchý prístup k týmto službám pre zariadenia Garmin:

- Aktualizácie softvéru
- Aktualizácie máp
- Údaje sa nahrajú do aplikácie Garmin **Connect**
- Registrácia produktu

#### **Aktualizácia softvéru prostredníctvom aplikácie Garmin Connect**

Pred aktualizáciou softvéru prostredníctvom aplikácie Garmin Connect je potrebné disponovať účtom Garmin Connect a spárovať zariadenie s kompatibilným smartfónom (strana 3). Synchronizujte svoje zariadenie s aplikáciou Garmin Connect. Keď je k dispozícii nový softvér, aplikácia Garmin Connect automaticky odošle aktualizáciu do zariadenia.

#### **Aktualizácia softvéru prostredníctvom Garmin Express**

Pred aktualizáciou softvéru zariadenia je potrebné disponovať účtom Garmin Connect a stiahnuť si aplikáciu Garmin Express.

1Zariadenie pripojte k počítaču pomocou kábla USB.

> Keď bude k dispozícii nová verzia softvéru, Garmin Express ju odošle do vášho zariadenia.

2Postupujte podľa pokynov na obrazovke.

3Počas aktualizácie zariadenie neodpájajte od počítača.

**POZNÁMKA:** ak ste si už na zariadení nastavili pripojenie Wi‑Fi, aplikácia Garmin Connect doň môže automaticky stiahnuť dostupné aktualizácie softvéru, keď sa zariadenie pripojí cez Wi‑Fi.

## **Technické údaje Technické špecifikácie**

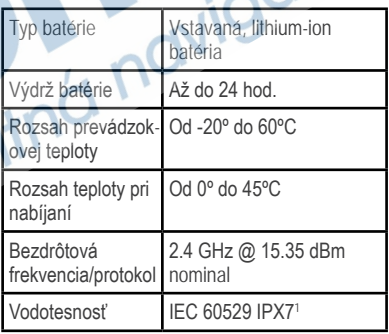

<sup>1</sup>Zariadenie vydrží pôsobenie vody do hĺbky 1 m na max. 30 min. Viac informácií nájdete na stránke www. garmin.com/waterrating.

**ACIO** 

# **Technické údaje monitora srdcového**

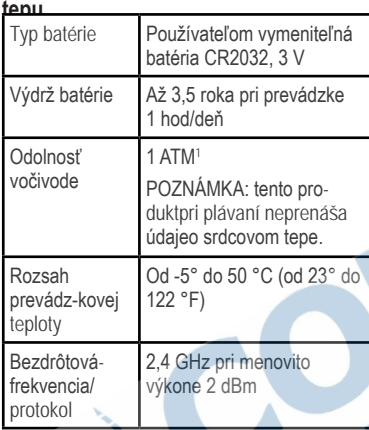

#### **Technické údaje snímača rýchlosti a snímača kadencie**

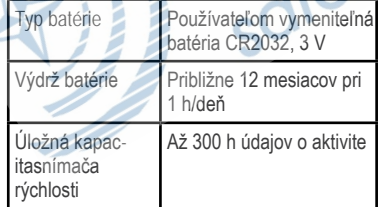

<sup>1</sup>Zariadenie vydrží tlak, ktorý zodpovedá hĺbke 10 m. Viac informácií nájdete na stránke www.garmin.com / waterrating.

Rozsah prevádzkovej teploty Od –20 º do 60 ºC (od – 4 º do 140 ºF) Bezdrôtováfrekvencia/ protokol 2,4 GHz pri menovito výkone 4 dBm Odolnosť vočivode IEC 60529 IPX7<sup>2</sup>

**Zobrazenie informácií o zariadení**  Môžete zobraziť informácie o zariadení ako je napr. ID jednotky, verzia softvéru a licenčná zmluva.

Vyberte položky > **Systém** > **Info** >

**Informácie o autorských právach**. **Zobrazenie informácií o predpisoch a ich dodržiavaní** 

Štítok pre toto zariadenie je poskytovaný elektronicky. Elektronický štítok môže poskytovať informácie o predpisoch, ako napr. identifikačné čísla poskytnuté FCC alebo regionálne označenia zhody, ako aj informácie o príslušnom produkte a licenciách.

1Stlačte tlačidlo **. 1** 

<sup>2</sup>Zariadenie vydrží pôsobenie vody do hĺbky 1 m na max. 30 min. Viac informácií nájdete na stránke www. garmin.com/waterrating.

Informácie o zariadení 75

#### 2Vyberte položky **Systém** > **Regulačné informácie**.

## OZNÁMENIE **Starostlivosť o zariadenie**

Zariadenie neskladujte na miestach, kde môže dôjsť k jeho dlhšiemu vystaveniu extrémnym teplotám, pretože to môže spôsobiť trvalé poškodenie.

Nikdy na obsluhu dotykovej obrazovky nepoužívajte tvrdý ani ostrý predmet, pretože môže dôjsť k poškodeniu.

Nepoužívajte chemické čistiace prostriedky, rozpúšťadlá ani repelenty proti hmyzu, ktoré môžu poškodiť plastové súčasti a povrchovú úpravu.

Ochranný kryt pevne upevnite, aby ste zabránili poškodeniu portu USB.

Zabráňte prudkým nárazom a so zariadením zaobchádzajte opatrne, v opačnom prípade sa môže skrátiť životnosť produktu.

# **Čistenie zariadenia**

1Zariadenie čistite handričkou navlhčenou roztokom šetrného čistiaceho prostriedku.

2Utrite ho dosucha.

Po vyčistení nechajte zariadenie úplne vyschnúť.

# **Starostlivosť o monitor srdcového tepu**

Pred umývaním remienka musíte odistiť a vybrať modul.

Nahromadený pot a soľ na páse môžu znížiť schopnosť monitora srdcového tepu poskytovať presné údaje.

- Podrobné pokyny na pranie nájdete na stránke www.garmin.com/HRMcare.
- Po každom použití opláchnite pás.
- Po každých siedmych použitiach vyperte pás v práčke.
- Nedávajte pás do sušičky.
- Keď chcete pás vysušiť, zaveste ho alebo ho položte na rovný povrch.
- Odistite modul, keď sa nepoužíva, aby ste predĺžili životnosť monitora srdcového tepu.

# **Používateľom vymeniteľná batéria**

# **A** VAROVANIE

 Pozrite si príručku Dôležité informácie o bezpečnosti a produkte v balení s produk tom, kde nájdete upozornenia. spojené s produktom a iné dôležité informácie.

#### **Výmena batérie monitora srdcového tepu**

1Na zadnej strane modulu odstráňte pomocou malého krížového skrutkovača štyri skrutky.

2Odstráňte kryt a vyberte batériu.

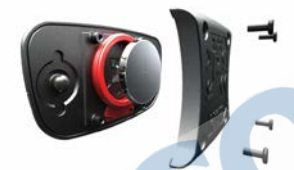

3Počkajte 30 sekúnd.

4Vložte novú batériu kladnou stranou nahor.

**POZNÁMKA:** dbajte na to, aby ste nepoškodili alebo nestratili krúžkové tesnenie.

5Namontujte späť zadný kryt a štyri skrutky.

**POZNÁMKA:** nezaťahujte príliš veľkou silou.

Po výmene batérie monitora srdcového tepu ho možno budete musieť znova spárovať so zariadením.

#### **Výmena batérie v snímači rýchlosti**  Zariadenie používa jednu batériu CR2032. Dióda LED bliká načerveno na indikáciu nízkej úrovne nabitia batérie po dvoch otáčkach.

1 Nájdite okrúhly kryt batérie  $\bigcirc$ na prednej strane snímača.

2Kryt otočte proti smeru hodinových ručičiek, kým nebude dostatočne voľný na odstránenie.

3Odstráňte kryt a vyberte batériu . 2 4Počkajte 30 sekúnd.

5Vložte novú batériu do krytu, pričom dodržte správnu polaritu.

**POZNÁMKA:** dbajte na to, aby ste nepoškodili alebo nestratili krúžkové tesnenie.

6Kryt otočte v smere hodinových ručičiek tak, aby značka na kryte bola zarovnaná so značkou na puzdre.

**POZNÁMKA:** dióda LED bliká načerveno a nazeleno niekoľko sekúnd po výmene batérie. Keď dióda LED zabliká nazeleno a potom prestane blikať, zariadenie je aktívne a pripravené na odosielanie údajov.

## **Výmena batérie v snímači kadencie**

Zariadenie používa jednu batériu CR2032. Dióda LED bliká načerveno na indikáciu nízkej úrovne nabitia batérie po dvoch otáčkach.

1Nájdite okrúhly kryt batérie (Dna zadnej strane snímača.

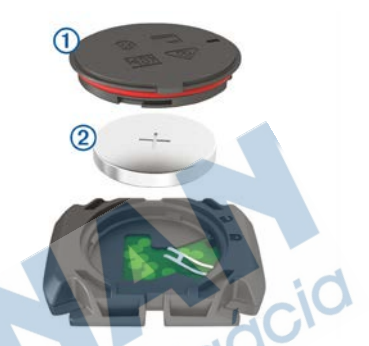

2Otočte kryt proti smeru hodinových ručičiek, kým značka nebude smerovať do odomknutej polohy a kryt nebude dostatočne voľný na jeho odstránenie.

3Odstráňte kryt a vyberte batériu 2

4Počkajte 30 sekúnd.

5Vložte novú batériu do krytu, pričom dodržte správnu polaritu.

**POZNÁMKA:** dbajte na to, aby ste nepoškodili alebo nestratili krúžkové tesnenie.

6Otočte kryt v smere hodinových ručičiek, kým značka nesmeruje do zamknutej polohy.

**POZNÁMKA:** dióda LED bliká načerveno a nazeleno niekoľko sekúnd po výmene batérie. Keď dióda LED zabliká nazeleno a potom prestane blikať, zariadenie je aktívne a pripravené na odosielanie údajov.

## **Riešenie problémov Reštartovanie zariadenia**

Ak zariadenie prestane reagovať, pravdepodobne je potrebné ho reštartovať. Nevymažú sa tým žiadne vaše údaje ani nastavenia. Na 10 sekúnd podržte stlačené tlačidlo <sub>/ 7</sub>

Zariadenie sa reštartuje a zapne.10 sekúnd podržte stlačené tlačidlo. Zariadenie sa reštartuje a zapne.

## **Obnova predvolených nastavení**

Predvolené nastavenia konfigurácie a profily aktivít môžete obnoviť. Neodstráni sa tým vaša história ani údaje aktivít, napr. jazdy, cvičenia a dráhy. Vyberte položky > **Systém** > **Vynulovanie zariadenia** > Obnoviť predvolené nastavenia v.

#### **Vymazanie údajov používateľa a nastavení**

Môžete vymazať všetky údaje používateľa a obnoviť pôvodné nastavenia zariadenia.

Týmto sa odstráni vaša história a údaje, napr. jazdy, cvičenia a dráhy a obnovia sa nastavenia zariadenia a profily aktivít. Toto odstráni akékoľvek súbory, ktoré ste do zariadenia pridali z počítača.

Vyberte položky > **Systém** > **Vynulovanie zariadenia** > **Odstrániť** údaje a obnoviť nastavenia > .

# **Maximalizácia výdrže batérie**

- Zapnite **Režim šetriča batérie** (strana 79).
- Znížte jas podsvietenia alebo časový limit podsvietenia (strana 71).
- Vyberte položku **Inteligentný** interval zaznamenávania (strana 72).
- Zapnite **Automatický režim spánku Automatický spánok** (strana 69).
- Vypnite bezdrôtovú funkciu **Telefón** (strana 70).
- Vyberte nastavenie **GPS** (strana 70).
- Odstráňte bezdrôtové snímače, ktoré už nepoužívate.

## **Zapnutie úsporného režimu batérie**

Úsporný režim batérie automaticky upraví nastavenia tak, aby sa predĺžila životnosť batérie a doba trvania jázd. Počas aktivity

sa obrazovka vypne. Môžete povoliť automatické upozornenia a prebudenie zariadenia ťuknutím na obrazovku. Úsporný režim batérie zaznamenáva body trasy GPS a údaje snímača menej často. Zníži sa taktiež zaznamenávanie údajov o rýchlosti, vzdialenosti a trase.

**POZNÁMKA:** história sa v úspornom režime batérie zaznamenáva, keď je spustený časovač.

- 1Vyberte položky > **Režim šetriča batérie** > **Zapnúť**.
- 2Vyberte upozornenia, ktoré počas aktivity zapnú obrazovku.

Po ukončení jazdy odporúčame zariadenie nabiť a deaktivovať úsporný režim batérie, aby ste mohli používať všetky funkcie zariadenia.

## **Môj telefón sa nepripojí k zariadeniu**

Ak sa váš telefón nepripojí k zariadeniu, môžete vyskúšať tieto tipy.

- Vypnite smartfón a zariadenie a znova ich zapnite.
- Povoľte technológiu Bluetooth v smartfóne.
- Aktualizujte aplikáciu Garmin Connect na najnovšiu verziu.
- Odstráňte zariadenie z aplikácie Garmin Connect a nastavenia Bluetooth na vašom smartfóne na opätovné spárovanie.
- Ak ste si kúpili nový smartfón, odstráňte zariadenie z aplikácie Garmin Connect v smartfóne, ktorý chcete prestať používať.
- Smartfón umiestnite do vzdialenosti najviac 10 m (33 stôp) od zariadenia.
- V smartfóne otvorte aplikáciu Garmin Connect, vyberte ikonu **alebo ...** a výberom položiek **Zariadenia Garmin** > **Pridať zariadenie** prejdite do režimu

párovania.

•Zvoľte > **Pripojené funkcie** > **Telefón** > **Spárovať Smartphone**.

# **Zlepšenie príjmu satelitného signálu GPS**

- Opakovane synchronizujte zariadenie so svojím kontom Garmin Connect:
	- Pomocou kábla USB a aplikácie Garmin Express pripojte zariadenie k počítaču.

◦ Synchronizujte zariadenie s aplikáciou Garmin Connect pomocou smartfónu s rozhraním **Bluetooth** 

◦ Pripojte zariadenie ku kontu Garmin Connect pomocou bezdrôtovej siete Wi‑Fi. Počas pripojenia ku kontu Garmin Connect zariadenie preberie satelitné údaje za niekoľko dní a umožní rýchle vyhľadanie satelitných signálov.

- Vyjdite na otvorené priestranstvo, kde sa nenachádzajú vysoké budovy ani stromy.
- Zostaňte niekoľko minút bez pohybu.

# **Menu ovládania je inom jazyku**

1Zvoľte .

2Prejdite na poslednú položku v zozname menu a zvoľte ju

3Následne prejdite na piatu položku v poradí a zvoľte ju.

4Vyberte jazyk.

# **Nastavenie nadmorskej výšky**

Ak máte k dispozícii presné údaje o nadmorskej výške aktuálnej polohy, môžete manuálne kalibrovať výškomer zariadenia.

1Vyberte položku **Navigácia** >  $\equiv$  > **Nastaviť nadmorskú výšku**.

2Zadajte nadmorskú výšku a vyberte

položku .

# **Kalibrácia kompasu**

## **OZNÁMENIE**

Elektronický kompas kalibrujte vo vonkajšom prostredí. Ak chcete zlepšiť presnosť kurzu, nestojte v blízkosti objektov vplývajúcich na magnetické polia, ako sú napríklad vozidlá, budovy či elektrické vedenie.

Kalibráciu vášho zariadenia už vykonali pri jeho výrobe a zariadenie predvolene využíva automatickú kalibráciu. Ak zistíte chybnú činnosť kompasu, napríklad po prejdení veľkej vzdialenosti alebo po extrémnych zmenách teploty, môžete kalibráciu kompasu vykonať manuálne.

#### 1Vyberte položky > **Systém** > **Kalibrovať kompas**.

2Postupujte podľa pokynov na obrazovke.

# **Hodnoty teploty**

Zariadenie môže zobrazovať hodnoty teploty, ktoré sú vyššie ako skutočná teplota vzduchu, ak je zariadenie umiestnené na priamom slnku, držané v ruke alebo sa nabíja externým akumulátorom. Zariadeniu bude trvať určitý čas, kým nedosiahne významné zmeny teploty.

# **Náhradné krúžky**

Náhradné remienky (krúžky) pre upevnenie sú k dispozícii.

**POZNÁMKA:** používajte len náhradné remienky vyrobené z etylén-propylén-diénového monoméru (EPDM). Prejdite na adresu http://buy.garmin.com alebo sa obráťte na predajcu Garmin.

# **Ako získať ďalšie informácie**

- Ďalšie príručky, články a aktualizácie softvéru nájdete na webovej stránke support.garmin. com.
- Informácie o voliteľnom príslušenstve a náhradných dieloch nájdete na webovej stránke buy. garmin.com alebo vám ich poskytne predajca produktov značky Garmin.

satelitn

# **Štandardná klasifikácia na základe hodnoty VO2 Max.**

V týchto tabuľkách je uvedená štandardizovaná klasifikácia odhadovaných hodnôt VO2 Max podľa veku a pohlavia.

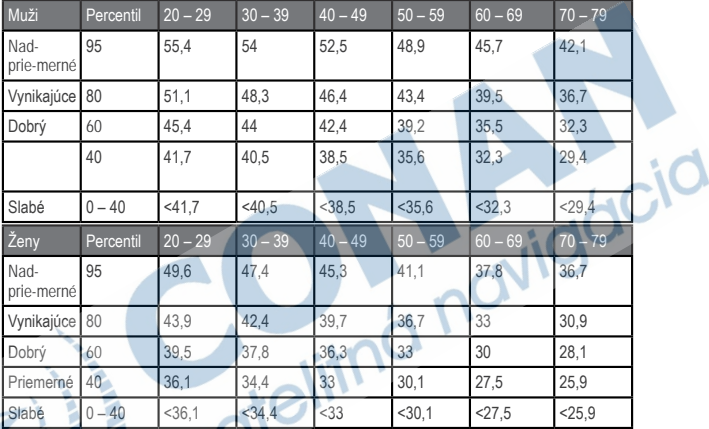

Údaje použité so súhlasom organizácie The Cooper Institute. Ďalšie informácie nájdete na webovej lokalite www.Cooper-Institute.org.

# **Hodnoty FTP**

Tieto tabuľky obsahujú klasifikácie odhadov funkčného prahového výkonu (FTP) podľa pohlavia.

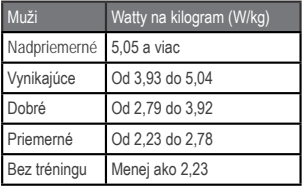

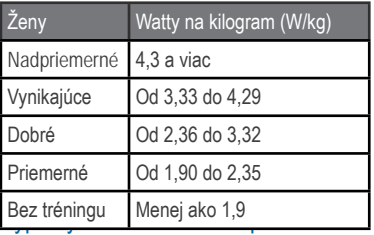

Hodnoty FTP sú založené na výskume Training and Racing with a Power Meter (Tréning a závodenie s meraním výkonu) (Boulder, CO: VeloPress, 2010), ktorý vykonali Hunter Allen a Andrew Coggan, PhD.

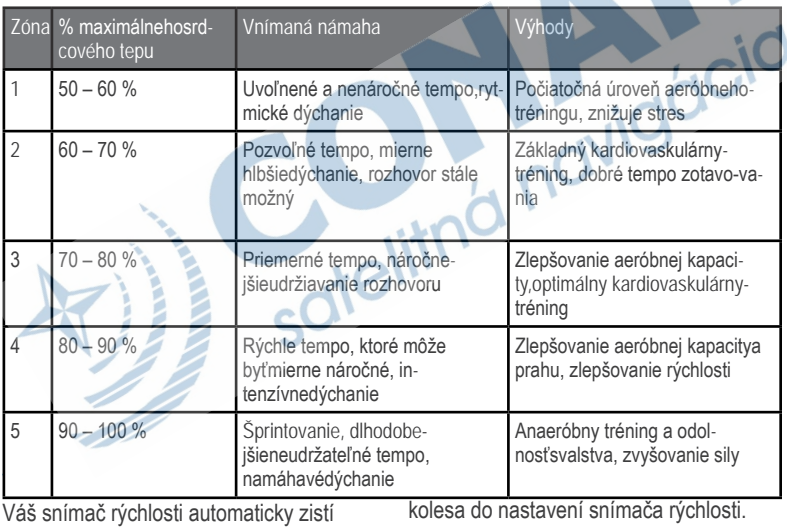

vašu veľkosť kolesa. Ak je to potrebné,

Veľkosť pneumatiky je označená na oboch stranách pneumatiky. Toto nie je kompletný zoznam. Môžete tiež odmerať obvod vášho kolesa alebo použiť jednu z kalkulačiek dostupnú na internete.

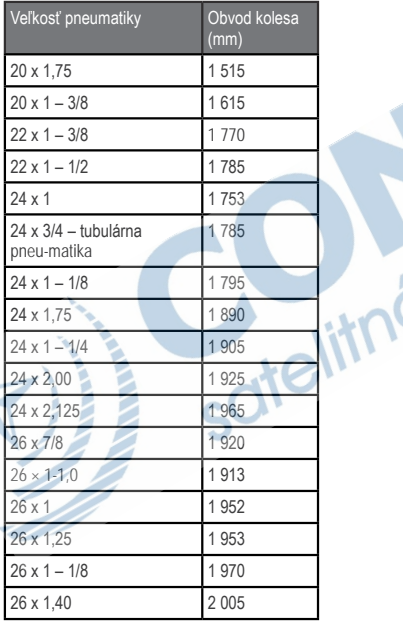

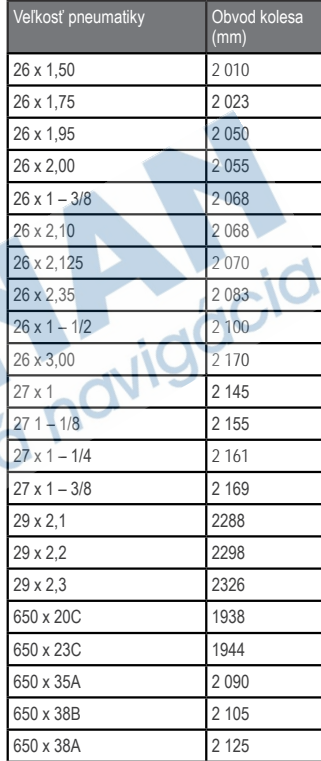

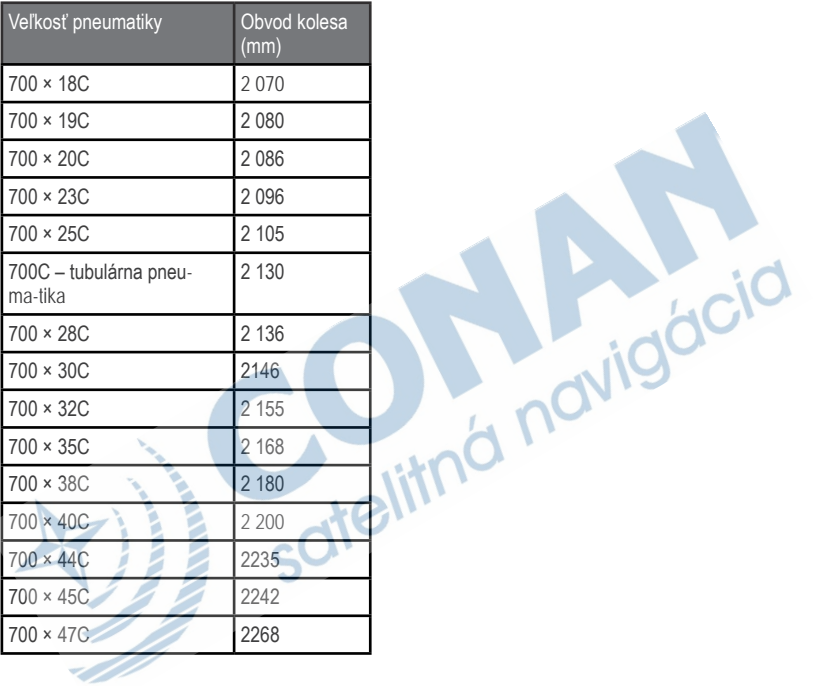

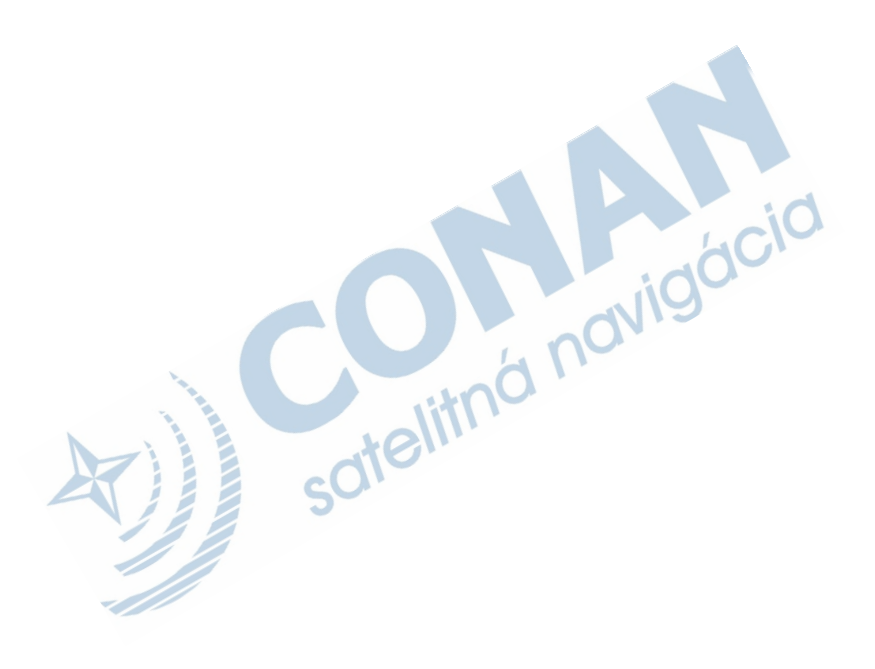

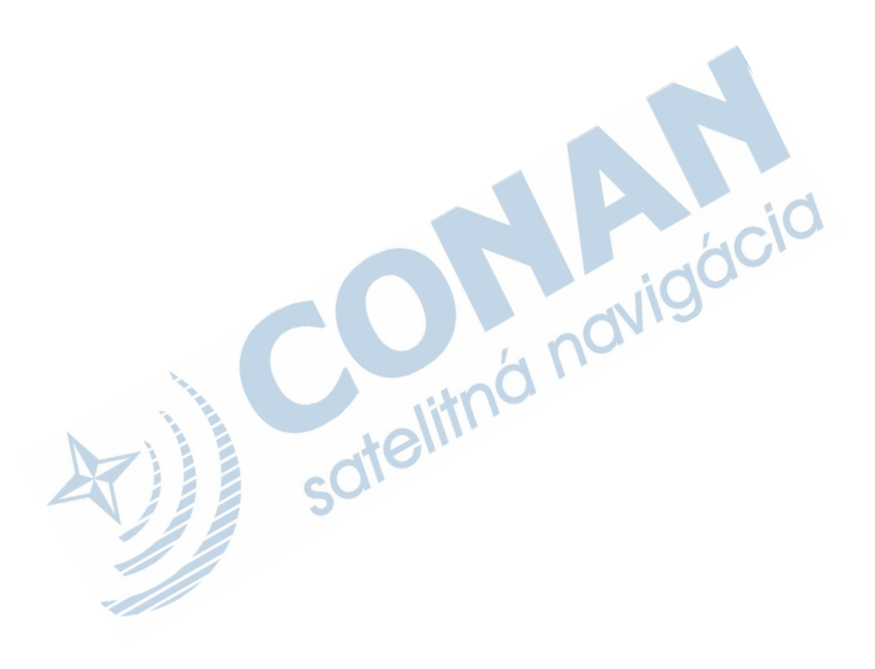

# podpora.garmin.sk

sofielitná navigácia

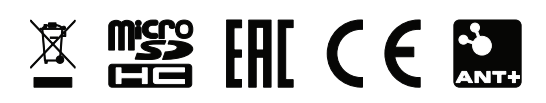